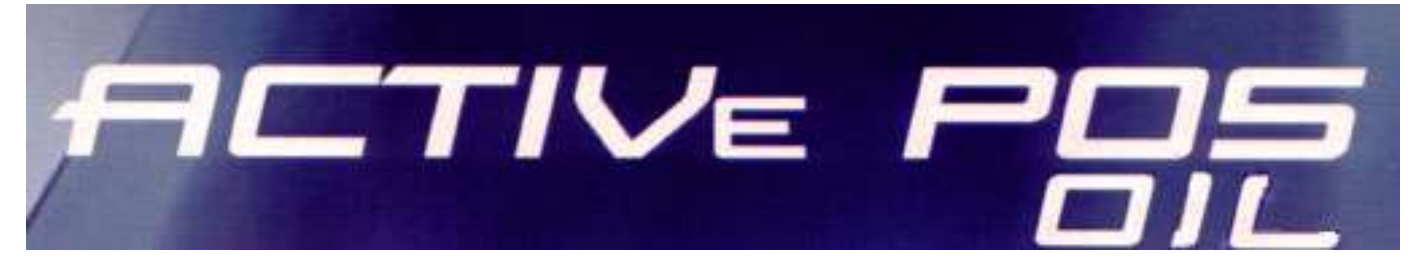

# **ТОРГОВЫЙ ТЕРМИНАЛ ИНСТРУКЦИЯ ПОЛЬЗОВАТЕЛЯ**

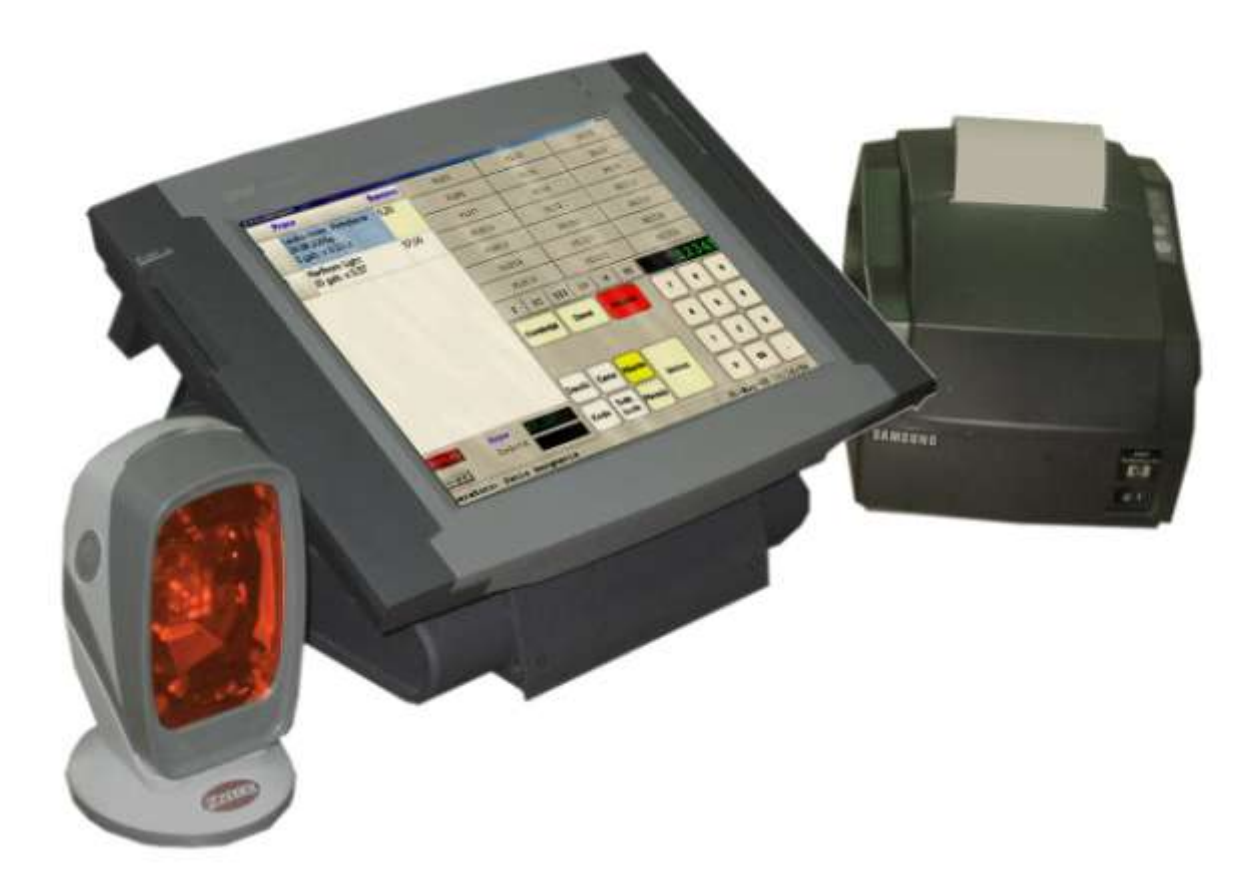

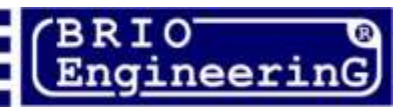

**Олег Халатов BRIO ACTIVe POS Oil Инструкция пользователя.** 

**BRIO EngineerinG РИГА, ЛАТВИЯ [www.brio.com.lv](http://www.brio.com.lv/)**

- **Данный документ содержит инструкцию пользователя по работе с BRIO ACTIVe POS Oil.**
- **В связи с тем, что система Shopping-IV, и пользовательская часть программного обеспечения BRIO ACTIVe POS Oil постоянно развиваются, порядок работы с POS-ом в конкретной реализации может несущественно отличатся от описанного в данном руководстве.**
- **Многие функциональные возможности BRIO ACTIVe POS Oil<sup>TM</sup>, установленного на конкретном рабочем месте, зависят от имеющейся конфигурации оборудования, настроек параметров программного обеспечения и политики фирмы - владельца заправочной станции.**

 **BRIO EngineerinG. Авторские права защищены. BRIO EngineerinG, BRIO,**  логотип BRIO EngineerinG, ShoppinG™, BRIO ACTIVe POS Oil™, являются за**регистрированными торговыми марками фирмы SIA "ZRF BRIO".** 

*Оглавление*

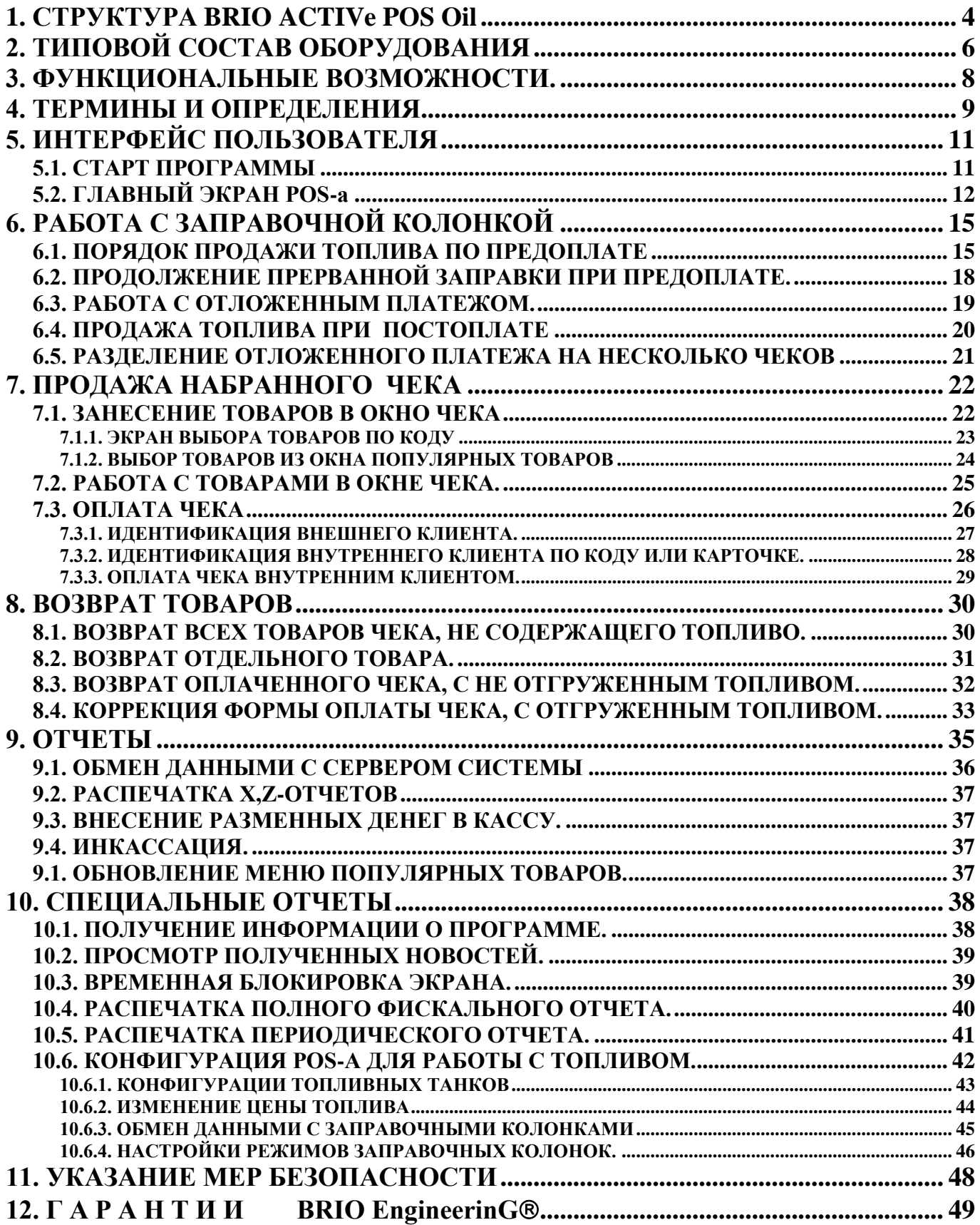

# <span id="page-3-0"></span>**1. СТРУКТУРА BRIO ACTIVe POS Oil**

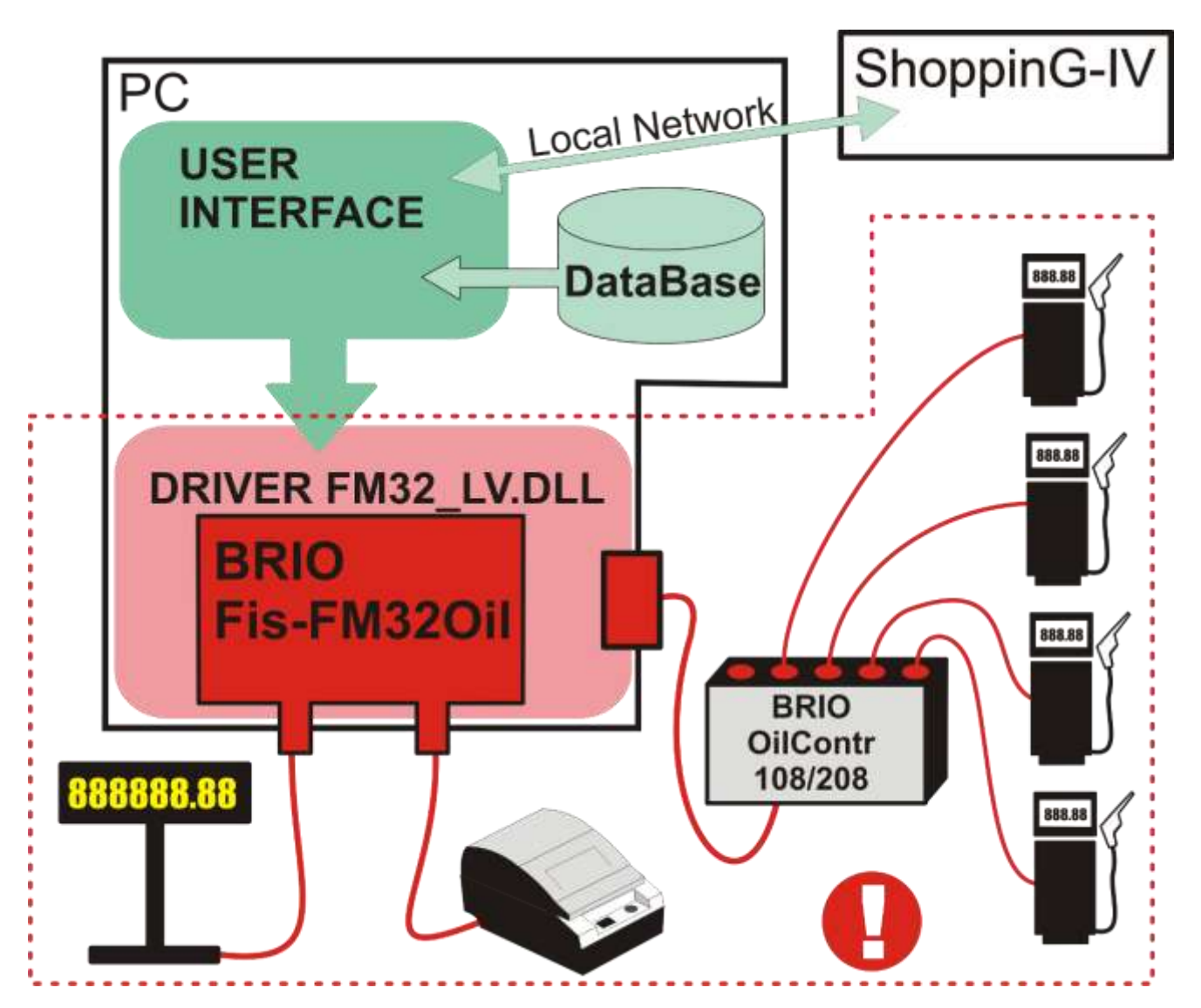

## **АППАРАТНОЕ ОБЕСПЕЧЕНИЕ:**

- **Фискальный модуль BRIO Fis-FM32Oil устанавливается в системном блоке POS-a.**
- **•** Непосредственно к фискальному модулю подключается ЧЕКОВОЙ ПРИНТЕР и ДИСПЛЕЙ ПОКУПА-**ТЕЛЯ. Наличие и работоспособность этих устройств контролируется фискальным модулем на аппаратном уровне и в случае их отключения, или поломки процесс продажи полностью блокируется.**
- **К одному из портов POS-a подключается контроллер управления заправочными колонками BRIO OilContr-108/208. Обмениваясь данными с POS-ом, контроллер управляет и полностью контролирует процесс отгрузки топлива заправочными колонками.**
- **Корпус POS-a и основные места подключения контроллера и оборудования заправочных колонок опеча**тываются РАЗОВЫМИ ПЛОМБАМИ<sup>1</sup> так, что бы без их разрушения было невозможно отключить обору**дование, или изменить его конфигурацию.**
- **POS по локальной сети соединен с центральным сервером торговой компьютерной системы ShoppinG-IV**

#### **ПРОГРАММНОЕ ОБЕСПЕЧЕНИЕ:**

- **Программное обеспечение BRIO ACTIVe POS Oil состоит из двух частей - ФИСКАЛЬНОЙ и НЕ ФИС-КАЛЬНОЙ.**
- **Фискальная часть программного обеспечения представлена ДРАЙВЕРОМ FM32\_LV.DLL. При помощи этого драйвера фискальный модуль взаимодействует с НЕ ФИСКАЛЬНОЙ частью программного обеспечения (Интерфейсом Пользователя) и осуществляет полный контроль процесса продажи товаров и топлива с POS-а в соответствии с требованиями законодательства Латвийской Республики.**
- **Драйвер FM32\_LV.DLL так же обеспечивает контроль взаимодействия фискального модуля и контроллера управления заправочными колонками BRIO OilContr-108/208.**
- **Описание драйвера FM32\_LV.DLL находится в документе - "ФИСКАЛЬНЫЙ МОДУЛЬ FIS-FM32 ВЕРСИИ OIL ДЛЯ POS СИСТЕМ. ТЕХНИЧЕСКОЕ ОПИСАНИЕ"**
- **Копия драйвера FM32\_LV.DLL записывается на носитель и предоставляется территориальному учреждению Службы Государственных Доходов.**
- **НЕ ФИСКАЛЬНАЯ часть программного обеспечения представлена ИНТЕРФЕЙСОМ ПОЛЬЗОВАТЕЛЯ, задача которого - обеспечить удобство работы пользователя с ФИСКАЛЬНОЙ ЧАСТЬЮ СИСТЕМЫ и взаимодействие с центральной торговой системой ShoppinG-IV.**
- **Программа ИНТЕРФЕЙСА ПОЛЬЗОВАТЕЛЯ, установленная на разных POS-ах, может быть различных версий, в зависимости от требований пользователя. Например - мультиязычной, с различными цветовыми решениями интерфейса, или специально настроенной для людей с ограниченными физическими возможностями.**

# <span id="page-5-0"></span>**ФИСКАЛЬНЫЙ МОДУЛЬ: - BRIO Fis-FM32 Oil ПРИНТЕР: Любой из принтеров, поддерживаемый установленной версией фискального модуля. ЯЩИК ДЛЯ ДЕНЕГ: Ящик для денег, совместимый по интерфейсу с установленным принтером.** DATECH LTD. **ДИСПЛЕЙ ПОКУПАТЕЛЯ: Любой двухстрочный, двадцатиразрядный цифробуквенный дисплей, поддерживающий систему команд Epson VF202 по интерфейсу RS-232. УСТРОЙСТВО ДЛЯ ВВОДА PIN-Кодов - BRIO PinPad.**

# **2. ТИПОВОЙ СОСТАВ ОБОРУДОВАНИЯ**

# **BRIO EngineerinG** BRIO ACTIVE POS Oil

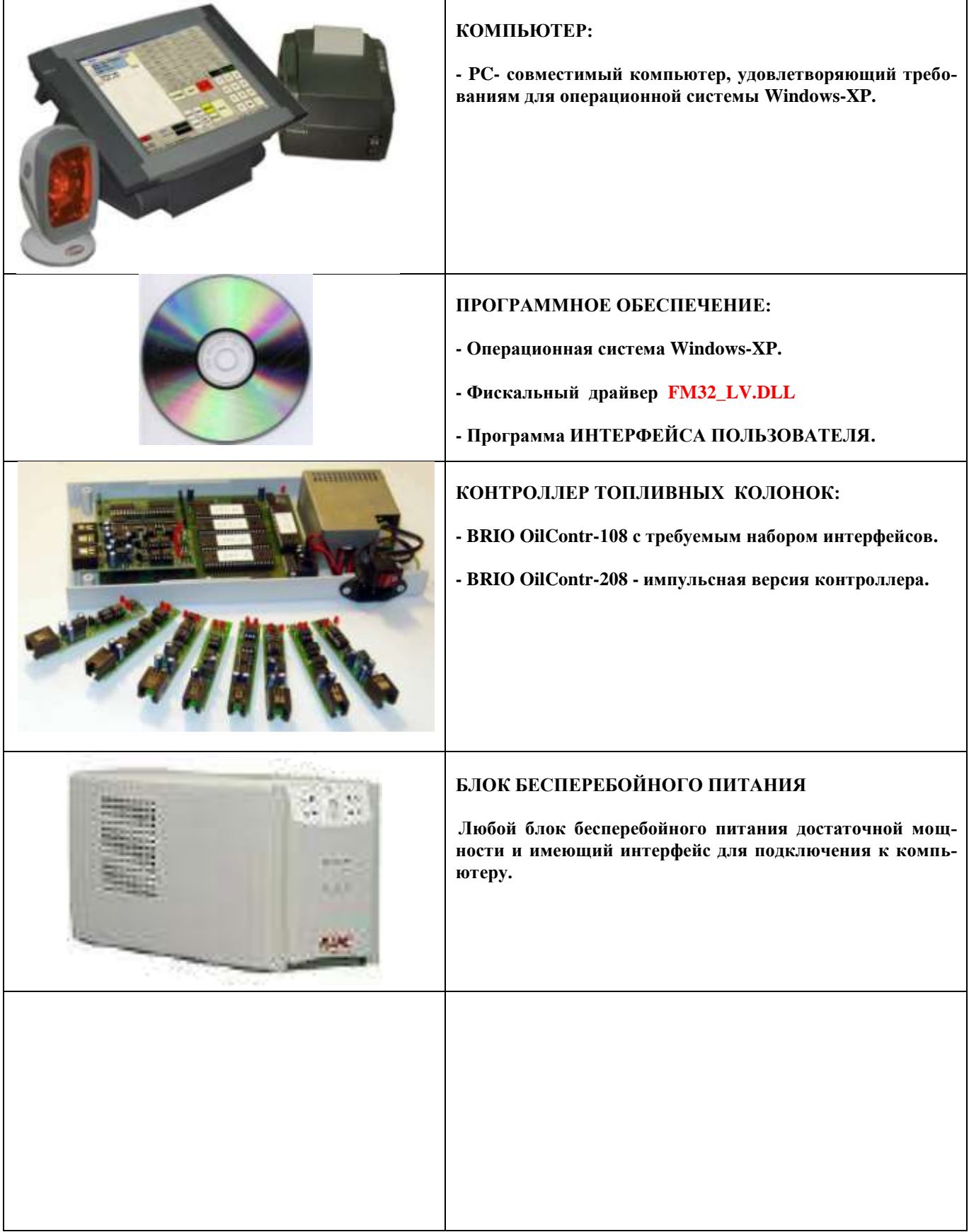

# **3. ФУНКЦИОНАЛЬНЫЕ ВОЗМОЖНОСТИ.**

- <span id="page-7-0"></span>**Продажа товаров по коду, штрих-коду, с панели популярных товаров.**
- **Продажа товаров с изменением цены.**
- **Продажа товара и топлива со скидкой на каждую позицию чека.**
- **Различные варианты безналичной оплаты.**
- **Оплата товаров и топлива по кредитным карточкам.**
- **До четырех отложенных платежей для каждой заправочной колонки.**
- **Различные режимы продажи топлива.**
- **Возврат денег и товара.**
- **Коррекция чека.**
- **Распечатка Х и Z отчетов.**
- **Инкассация, ввод разменных денег.**
- **Паролирование доступа к режимам и настройкам.**
- **Установка предельно допустимых количеств товара, топлива и сумм денег на шаг покупки.**
- **Просмотр списка товаров и топлива во время продажи.**
- **Диагностика работы оборудования.**
- **Получение периодического и полного фискальных отчетов.**
- **Обмен данным с сервером системы ShoppinG-IV по локальной сети и Интернету в автоматическом, или ручном режиме.**
- **Мониторинг топливных танков.**
- **Мониторинг заправочных колонок.**
- **Получение различных отчетов по остаткам и движению топлива в танках заправочной станции.**
- **Полный фискальный контроль над процессом продажи и учета товаров, денег и топлива.**

# **4. ТЕРМИНЫ И ОПРЕДЕЛЕНИЯ**

<span id="page-8-0"></span>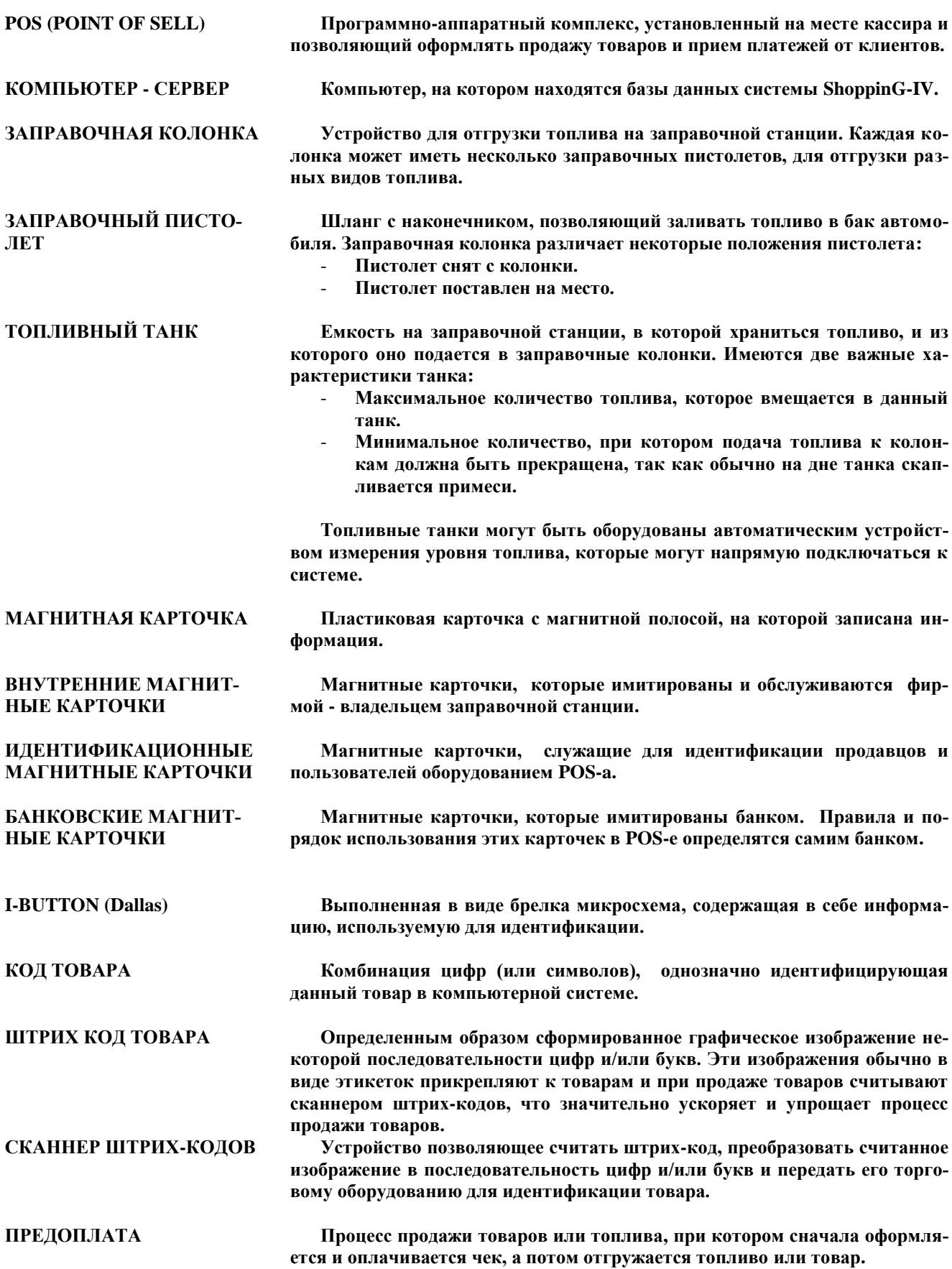

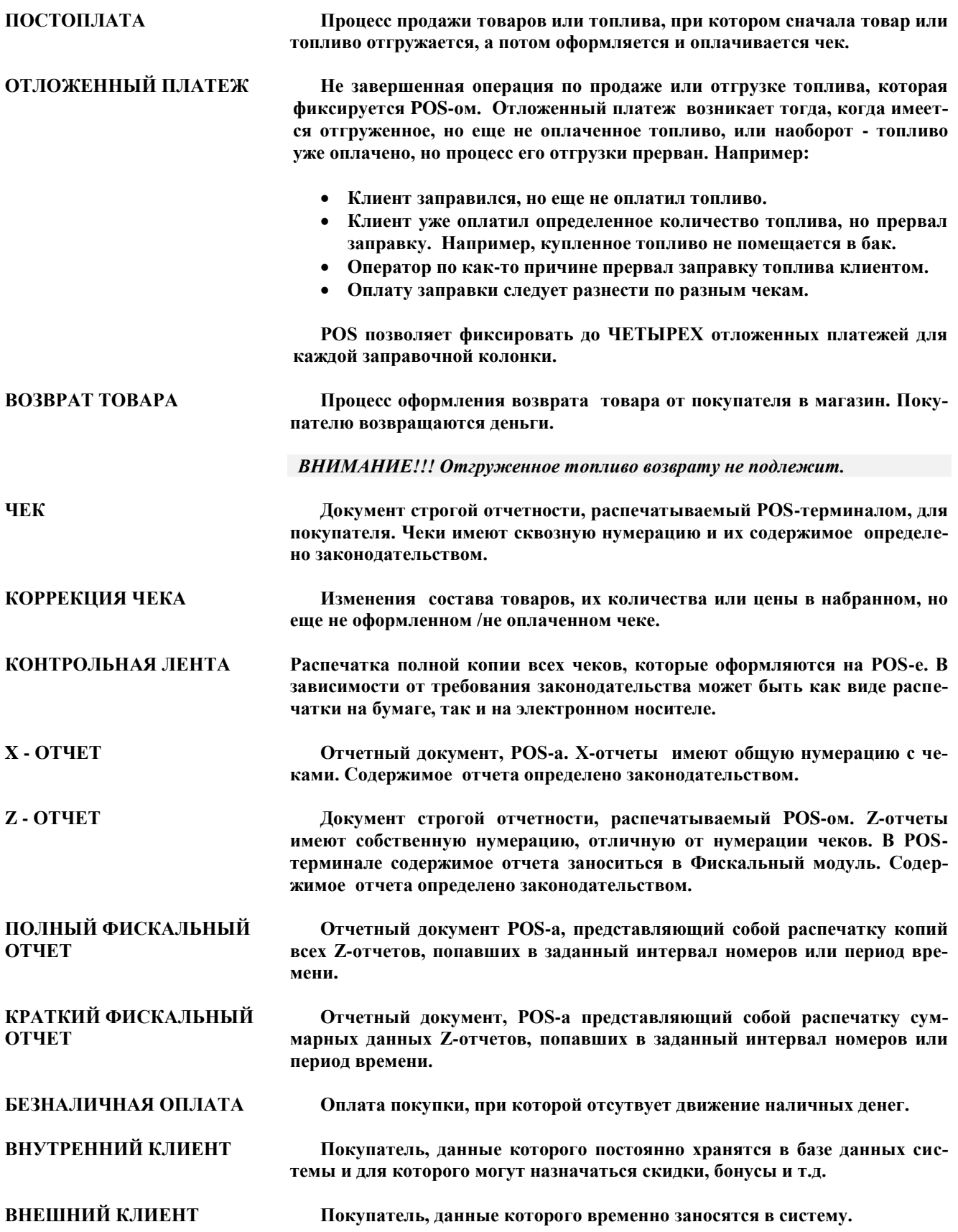

# **5. ИНТЕРФЕЙС ПОЛЬЗОВАТЕЛЯ**

# <span id="page-10-1"></span><span id="page-10-0"></span>**5.1. СТАРТ ПРОГРАММЫ**

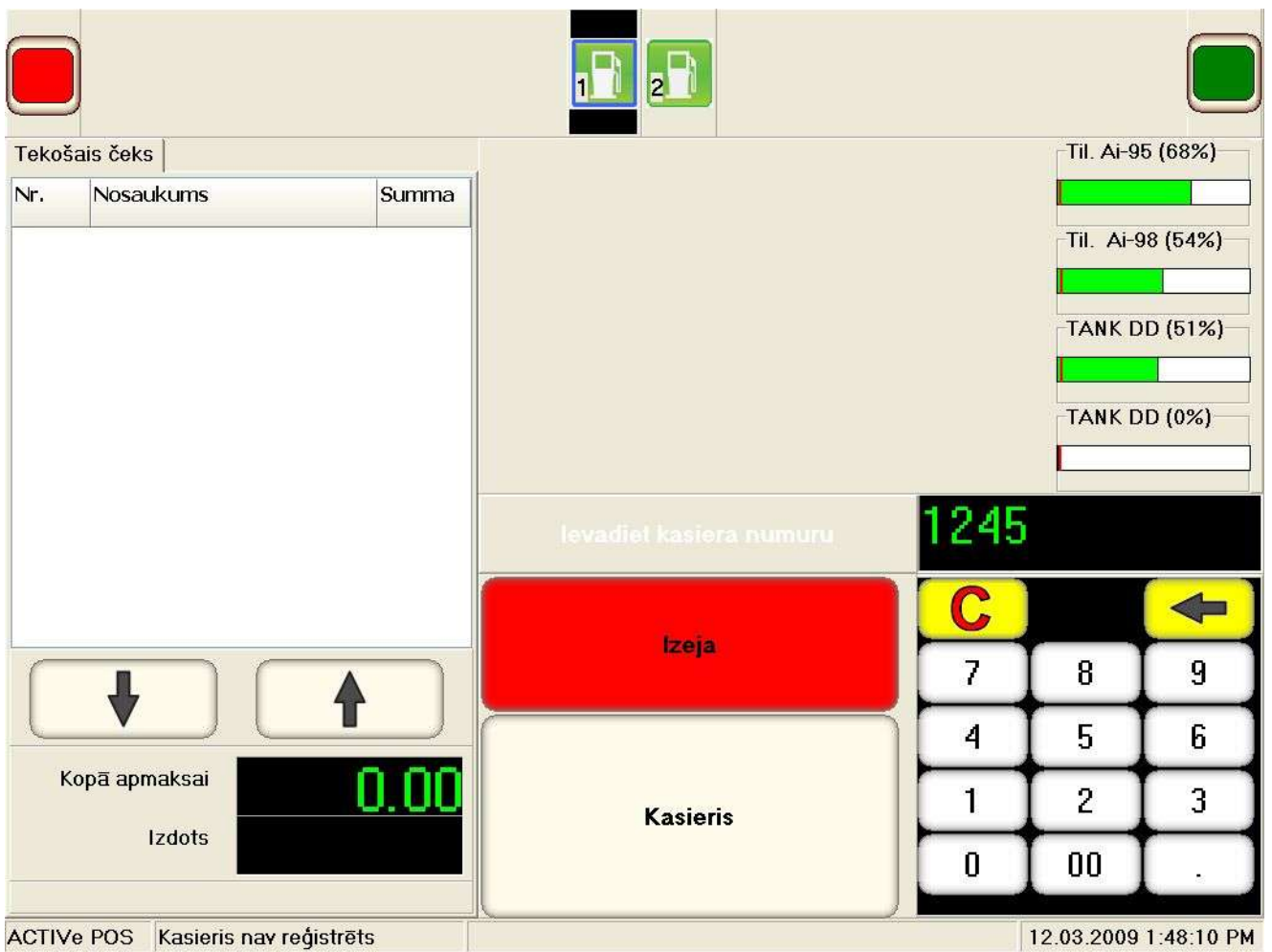

- **Используя цифровую клавиатуру, введите номер кассира, завершив ввод нажатием клавиши KASIERIS**
- **Используя цифровую клавиатуру, введите пароль кассира, завершив ввод нажатием клавиши ENTER. (При вводе пароля вводимые символы замещаются звездочками.)**
- **Если введенная информация верна, POS переходит в главное меню.**

*ВНИМАНИЕ!!! Регистрацию кассира можно провести при помощи магнитной карточки, просто проведя ее по считывателю магнитных карточек.*

# <span id="page-11-0"></span>**5.2. ГЛАВНЫЙ ЭКРАН POS-а**

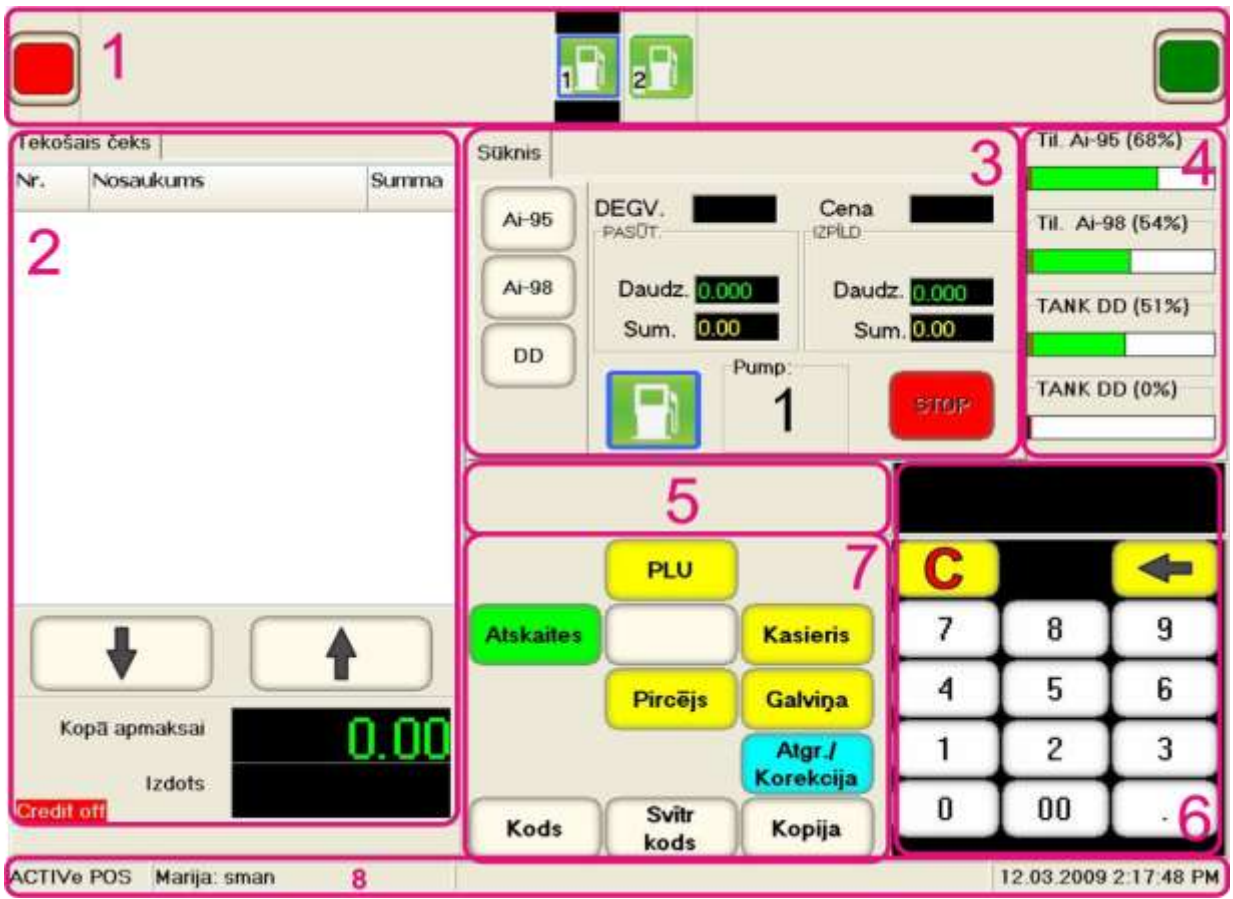

**1. Монитор состояний заправочных колонок. В этом окне постоянно, в виде пиктограмм, отображается текущее состояние всех заправочных колонок.** 

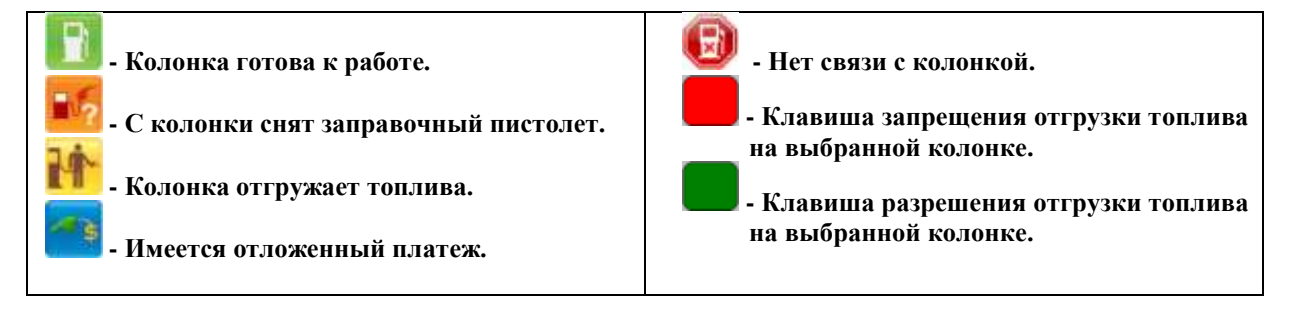

**2. Окно отображения состояния текущего чека с клавишами навигации по чеку.**

**3. Окно отображения текущих данных с выбранной колонки с закладками и клавишами навигации. Выбранная колонка - выделена рамкой.**

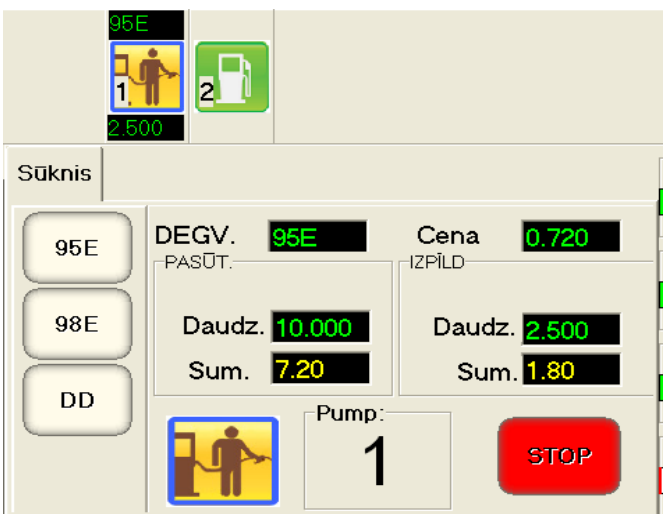

- **Закладка состояния заправочной колонки.**
	- **ВИДЫ ТОПЛИВА - клавиши выбора топлива для заправки.**
	- **DEGV. CENA. – окна с выбранным топливом и его ценой.**
	- **PASŪT. / DAUDZ. SUM. - Количество топлива и (Сумма денег), которое должно быть отгружено в данной заправке.**
	- **IZPĪLD. / DAUDZ. SUM. - Количество топлива (Сумма денег), которое уже отгружено.**
	- **ПИКТОГРАММА – текущее состояние заправочной колонки.**
	- **PUMP: NN – номер используемого заправочного пистолета.**
	- **STOP – клавиша прерывания заправки.**

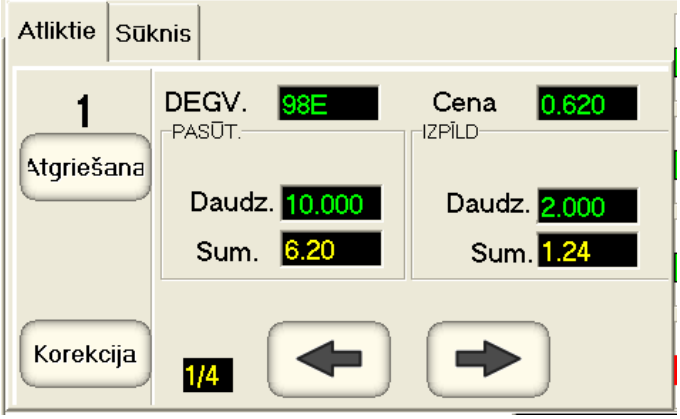

- **Закладка ОТЛОЖЕННОГО ПЛАТЕЖА заправочной колонки.**
	- **NN, ATGRIESANA, KOREKCIJA - Номер отложенного платежа. Набор функциональных клавиш для работы с данным отложенным платежом.**
	- **DEGV. CENA. – Выбранное топливо и его цена.**
	- **PASŪT. / DAUDZ. SUM. - Количество и сумма топлива, которое должно было быть отгружено в данной заправке.**
	- **IZPĪLD. / DAUDZ. SUM. - Количество и сумма топлива, которое уже отгружено.**
	- **NN/MM – номер отложенного платежа.**
	- **КЛАВИШИ навигации по отложенным платежам данной колонки.**

**4. Окно монитора первых четырех из топливных танков заправочной станции. Отображается процент заполнения и минимально допустимое количество топлива (красная риска).**

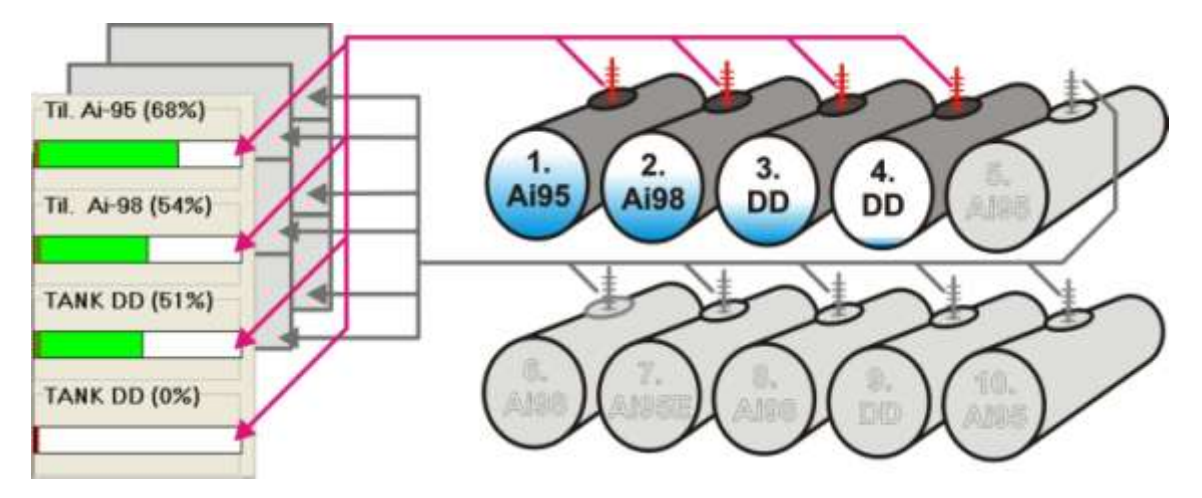

- **5. Информационное окно текущего режима.**
- **6. Цифровая клавиатура с дисплеем.**
- **7. Функциональная контекстная клавиатура для совершения различных действий в текущем режиме.**
- **8. Окно системных сообщений.**

# 6. РАБОТА С ЗАПРАВОЧНОЙ КОЛОНКОЙ

# <span id="page-14-1"></span><span id="page-14-0"></span>6.1. ПОРЯДОК ПРОДАЖИ ТОПЛИВА ПО ПРЕДОПЛАТЕ

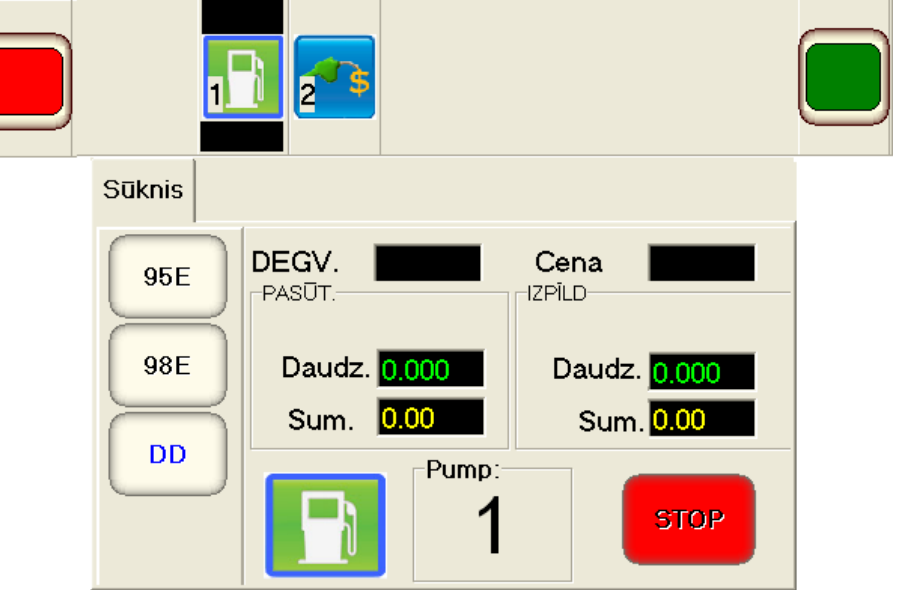

Выберите заправочную колонку и тип топлива, нажав соответствующую клавишу.

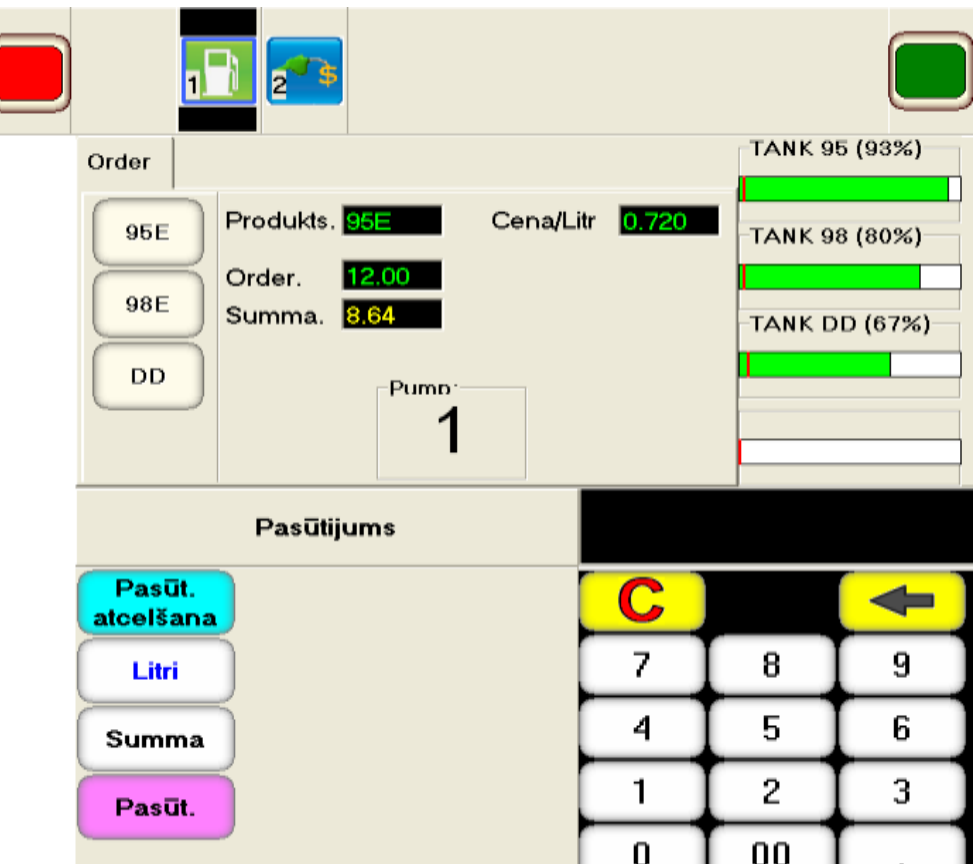

 $\blacksquare$ Введите с цифровой клавиатуры число, соответствующее либо требуемым литрам топлива, либо сумме денег, на которую клиент хочет приобрести топливо.

- $\blacksquare$ Завершите ввод, нажатием соответствующей клавиши на функциональной клавиатуре:
	- LITRI введенное число количество топлива в литрах, заказанного клиентом.
	- SUMMA введенное число сумма денег, на которую клиент хочет заказанного клиентом.
- Нажмите на функциональной клавиатуре соответствующую клавишу. п
	- PASŪT. добавить заказанное топливо в чек в качестве ТОВАРА.
	- PASŪTITAIS ATCELŠANA- отменить заказ топлива.

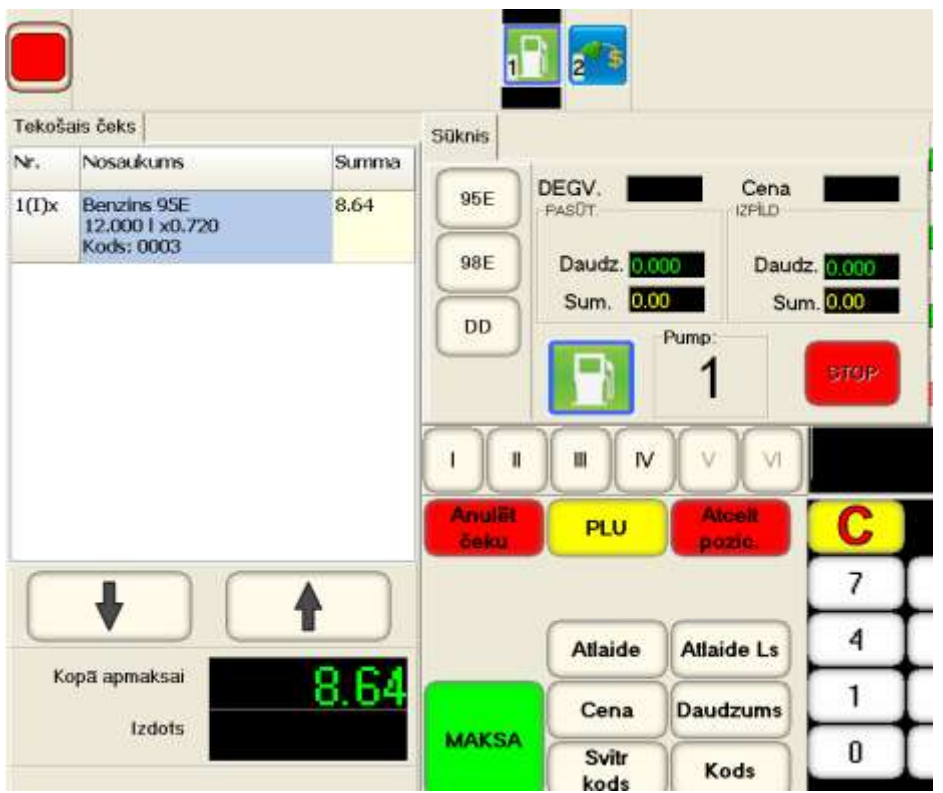

 $\blacksquare$ После того, как топливо добавлено в чек, можно продолжить продавать другие товары в текущем чеке покупателю.

ВНИМАНИЕ!!! В случае необходимости в одном чеке можно продавать топливо с разных колонок одновременно.

**• После оформления продажи товаров с текущего чека ЗАКАЗ НА ТОПЛИВО отправляется в заправочную колонку, и клиент может начать заправку.** 

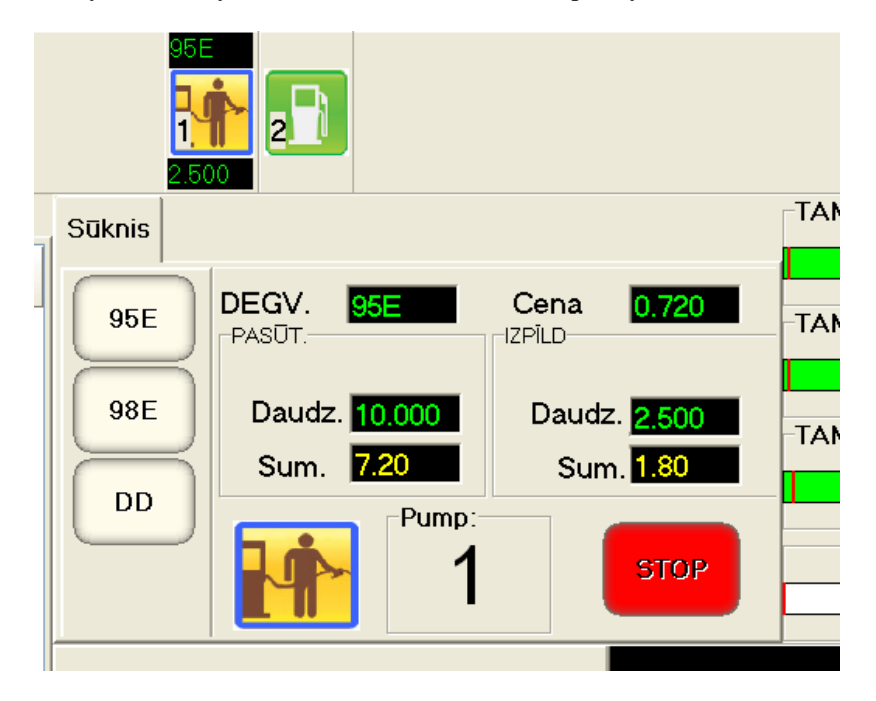

- **На мониторе выбранной колонки, в соответствующих окнах показан заказ и его выполнение по мере заправки.** 
	- **PASŪT. - оплаченное количество и сумма топлива.**
	- **IZPĪLD. - отгруженное количество и сумма топлива.**
	- **STOP - остановить заправку топливом. В этом случае, после того как заправочный пистолет будет положен, данная заправка переходит в ОТЛОЖЕННЫЙ ПЛАТЕЖ.**

# <span id="page-17-0"></span>**6.2. ПРОДОЛЖЕНИЕ ПРЕРВАННОЙ ЗАПРАВКИ ПРИ ПРЕДОПЛАТЕ.**

 **Если во время отгрузки уже оплаченного топлива, клиент, по какой либо причине прервал процесс заправки, то недолитое топливо переносится в ОТЛОЖЕННЫЙ ПЛАТЕЖ.**

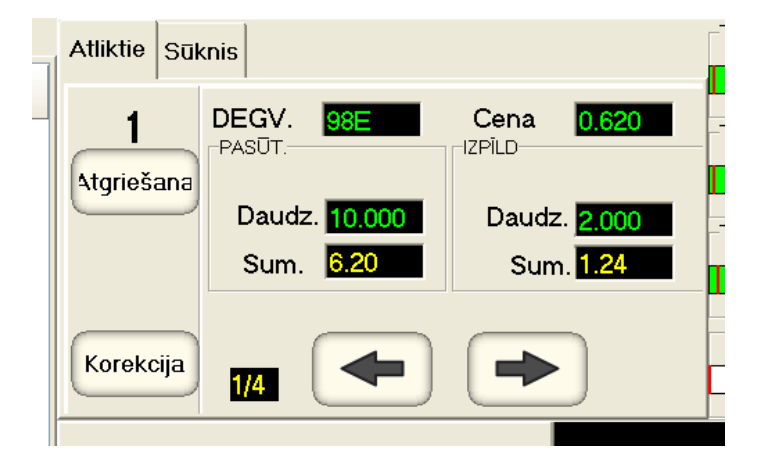

**Для продолжения заправки следует нажать клавишу KOREKCIJA.**

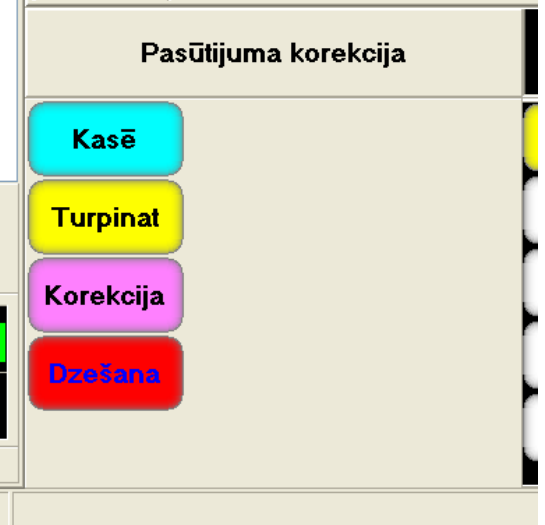

 **Следует нажать функциональную клавишу TURPINAT и предоставить клиенту возможность продолжить прерванную заправку.**

## <span id="page-18-0"></span>**6.3. РАБОТА С ОТЛОЖЕННЫМ ПЛАТЕЖОМ.**

- **ОТЛОЖЕННЫЙ ПЛАТЕЖ - не завершенная операция по продаже или отгрузке топлива, которая фиксируется POSом. Отложенный платеж возникает тогда, когда имеется отгруженное, но еще не оплаченное топливо, или наоборот - топливо уже оплачено, но процесс его отгрузки прерван. Например:**
	- **Клиент заправился, но еще не оплатил топливо (Постоплата).**
	- **Клиент уже оплатил определенное количество топлива, но прервал заправку. Например, купленное топливо не помещается в бак.**
	- **Оператор по как-то причине прервал заправку топлива клиентом.**
	- **Оплату заправки следует разнести по разным чекам.**
- **POS позволяет фиксировать до ЧЕТЫРЕХ отложенных платежей для каждой заправочной колонки.**
- **Отложенные платежи можно увидеть в окне отображения состояния колонки на закладке ATLIKTIE.**
- **Любой ОТЛОЖЕННЫЙ ПЛАТЕЖ должен быть завершен или оплатой, или возвратом еще не отгруженного топлива.**
- **Принципиально отличие процесса продажи топлива как товара в том, что если топливо физически отгружено, то оно должно быть тем или иным способом оплачено. Возврат уже отгруженного топлива НЕ ВОЗМОЖЕН!**

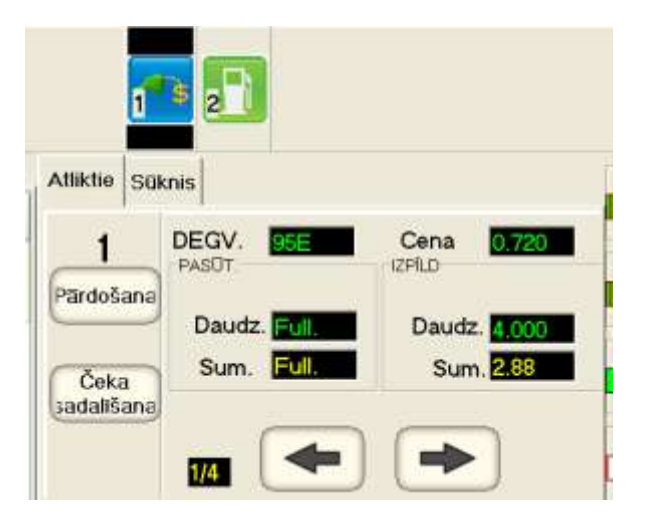

- **Закладка отложенных платежей.**
	- **DEGV. CENA. - Вид и цена топлива.**
	- **PASŪT. / DAUDZ SUM. - Количество и сумма топлива, которое должно было быть налито в данном отложенном платеже.**
	- **IZPĪLD. / DAUDZ SUM. - Количество и сумма топлива, которое было фактически налито в данном отложенном платеже.**
	- **PĀRDAŠANA, ČEKA SADALĪŠANA - контекстные клавиши, предлагающие варианты действий оператора для данного отложенного платежа. Для разных отложенных платежей набор клавиш может быть разным.**
	- **1/4 - Количество имеющихся на данной колонке отложенных платежей из четырех, максимально возможных.**
	- **Клавиши навигации для переключения между несколькими отложенные платежи, если они есть.**

# <span id="page-19-0"></span>**6.4. ПРОДАЖА ТОПЛИВА ПРИ ПОСТОПЛАТЕ**

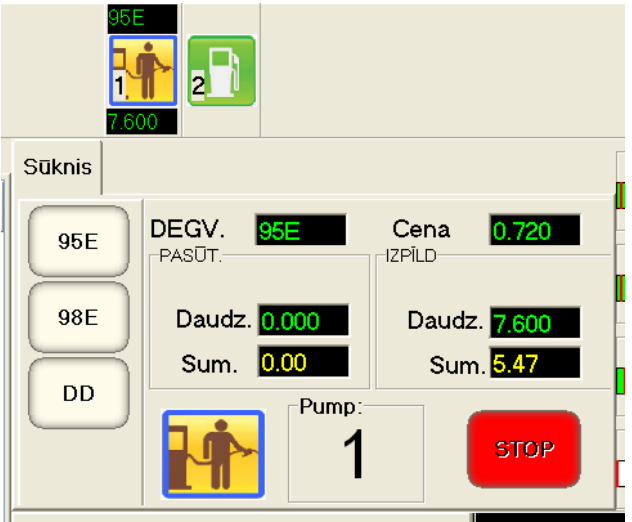

**Клиент сначала заправляется.**

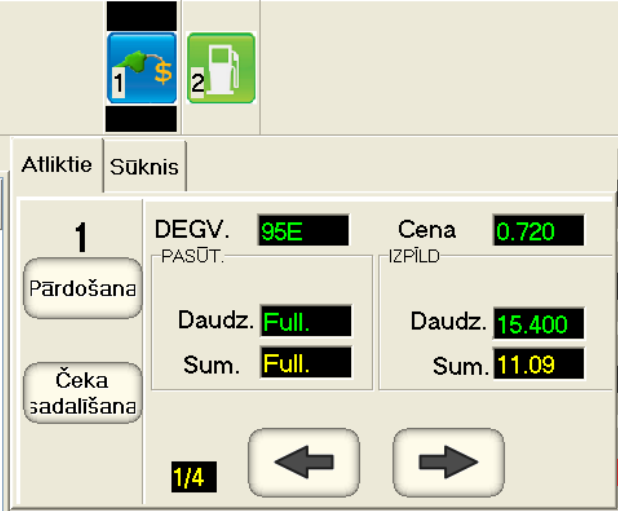

- **После окончания заправки, на колонке возникает ОТЛОЖЕННЫЙ ПЛАТЕЖ.**
	- **PĀRDOŠANA - занести платеж в текущий чек полностью для продажи.**
	- **ČEKA SADALĪŠANA - разделить отложенный платеж на несколько чеков.**

## <span id="page-20-0"></span>6.5. РАЗДЕЛЕНИЕ ОТЛОЖЕННОГО ПЛАТЕЖА НА НЕСКОЛЬКО ЧЕКОВ

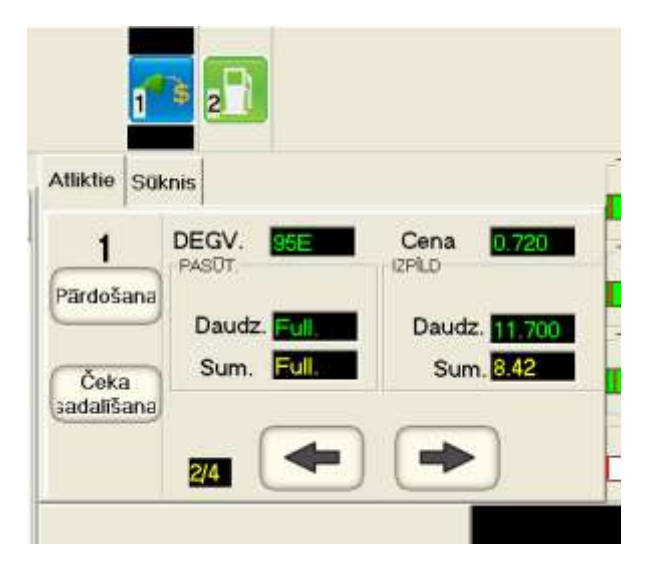

Для разбиения оплаты на несколько чеков, следует нажать клавишу ČEKA SADALĪŠANA

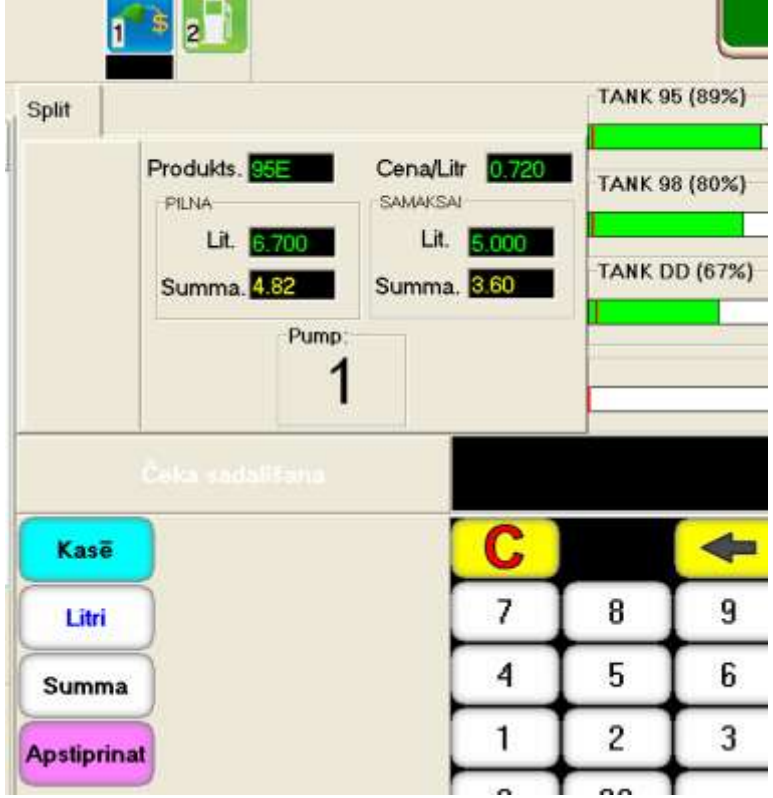

- Введите с цифровой клавиатуры число, соответствующее литрам, или сумме денег, которую следует п из данного отложенного платежа перенести в текущий чек.
- $\blacksquare$ Завершите ввод, нажатием соответствующей клавиши на функциональной клавиатуре:
	- LITRI введенное число количество топлива в литрах, которые следует занести в чек.
		- KODS введенное число сумма денег, топлива на которую, следует занести в чек.
	- APSTIPRINAT завершить разделение отложенного платежа.
- Отделенная часть отложенного платежа перенесется в текущий чек, а оставшаяся часть останется в отложенном платеже и ее можно будет занести в другой чек.
	- KASĒ отменить разделение и вернуться в отложенный платеж.

# **7. ПРОДАЖА НАБРАННОГО ЧЕКА**

# <span id="page-21-0"></span>**7.1. ЗАНЕСЕНИЕ ТОВАРОВ В ОКНО ЧЕКА**

<span id="page-21-1"></span>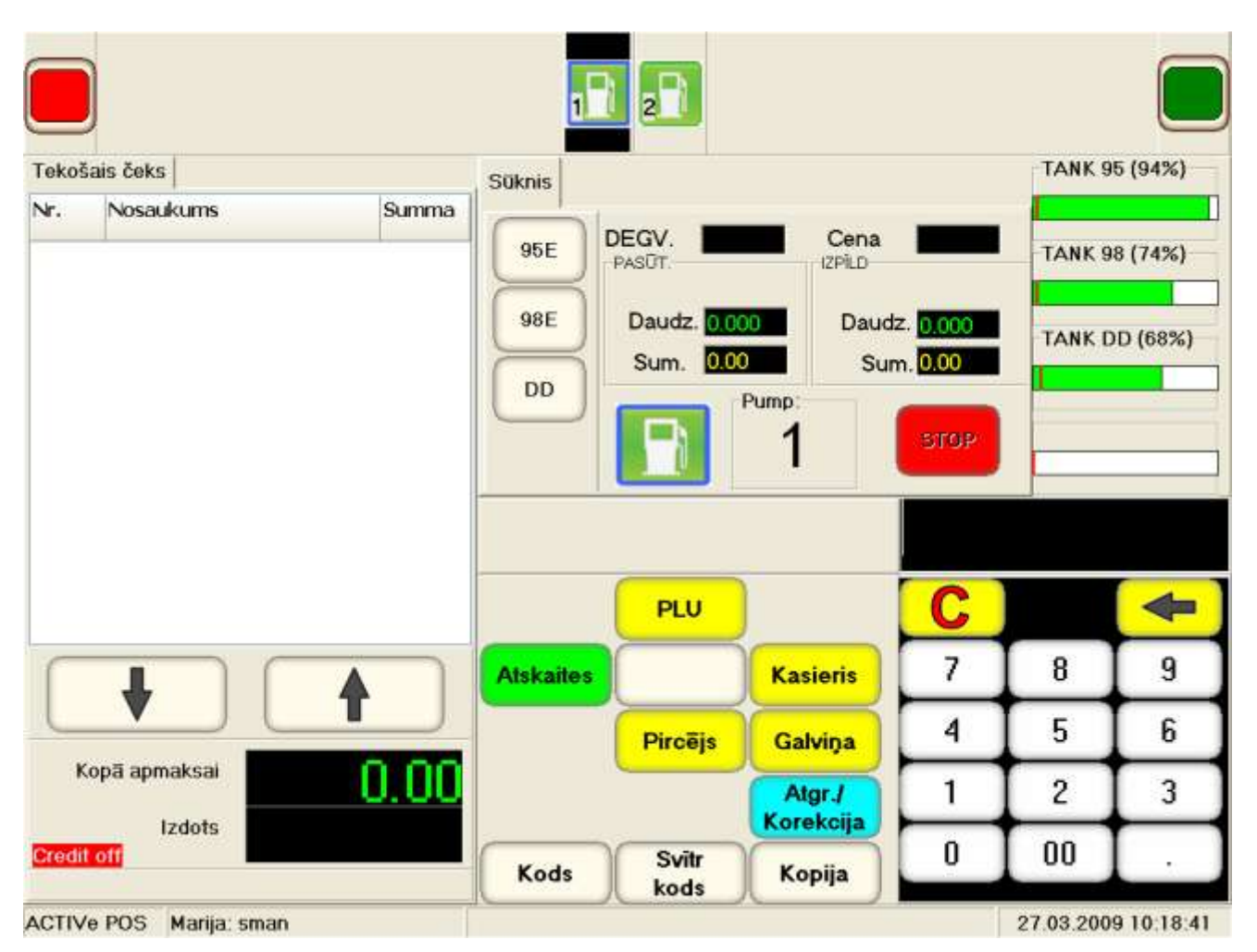

- **Для того что бы продать товары их нужно занести в ОКНО ЧЕКА.**
- **Используя функциональную клавиатуру, следует выбрать один из способов выбора продаваемого товара:**
	- **KODS – перейти в экран поиска товаров из списка товаров в базе данных.**
	- **SVĪTR. KODS - ввести товар, штрих-код которого введен с цифровой клавиатуры.**
	- **PLU – включить окно популярный товаров.**
	- **PIRCEJS – перейти к идентификации клиента перед продажей товаров.**
	- **GALVIŅA – распечатать заголовок чека.**
- **Используя следующие функциональные клавиши из этого экрана можно:**
	- **ATGR. /KOREKCIJA – перейти к возврату товаров или коррекции чека.**
	- **KASIERIS – сменить кассира.**

*ВНИМАНИЕ!!! Если подключен сканнер штрих-кодов, то можно ввести товар, просто считав его штрих-код сканнером.*

#### **7.1.1. ЭКРАН ВЫБОРА ТОВАРОВ ПО КОДУ**

<span id="page-22-0"></span>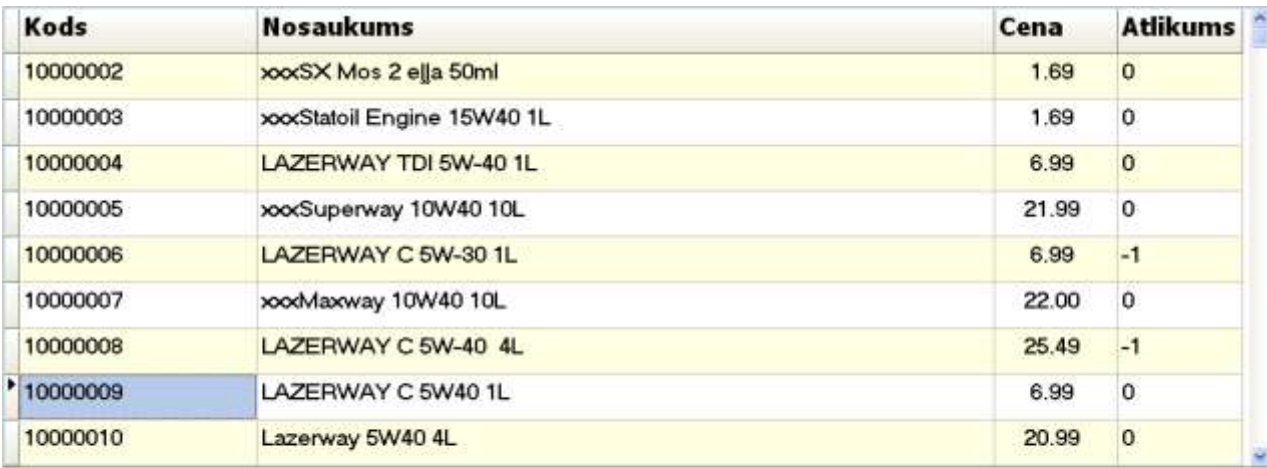

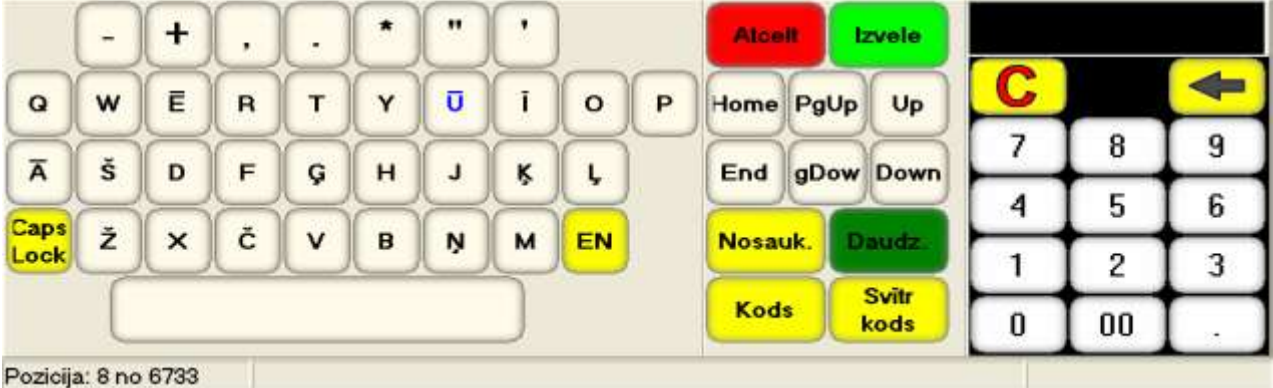

- **После нажатия клавиши KODS открывается экран выбора товаров:**
	- **В верхней части экрана - окно со списком товаров из базы данных.**
	- **Внизу, в левой части – символьная клавиатура**
	- **Внизу, в центре – функциональная клавиатура**
	- **Внизу, в левой части – цифровая клавиатура с дисплеем.**
- **Для навигации по списку товаров следует использовать соответствующие функциональные клавиши:**
	- **HOME / END – переместиться в начало или в конец списка.**
	- **PgUp / PgDow –переместиться на один экран вверх или вниз по списку.**
	- **Up / Down - переместиться на одну позицию вверх или вниз по экрану.**
- **Используя различные функциональные клавиши, а так же цифровую и символьную клавиатуры, можно быстро найти нужный товар в списке.**
	- **KODS – найти товар, код (или его часть) которого введен с цифровой клавиатуры.**
	- **NOSAUK. найти товар, название (или его часть) которого введено с символьной клавиатуры.**
	- **SVĪTR. KODS – найти товар, штрих-код которого введен с цифровой клавиатуры.**

#### *ВНИМАНИЕ!!! Если подключен сканнер штрих-кодов, то можно найти товар, просто считав его штрих-код сканнером.*

- **Выбрав нужный товар, следует вернуться в окно продажи товаров. Выбранный товар будет внесен в окно текущего чека.**
	- **IZVELE – ввести найденный товар в окно текущего чека и вернуться в главный экран.**
	- **ATCELT – не вводить найденный товар в окно текущего чека и вернуться в главный экран.**

<span id="page-23-0"></span>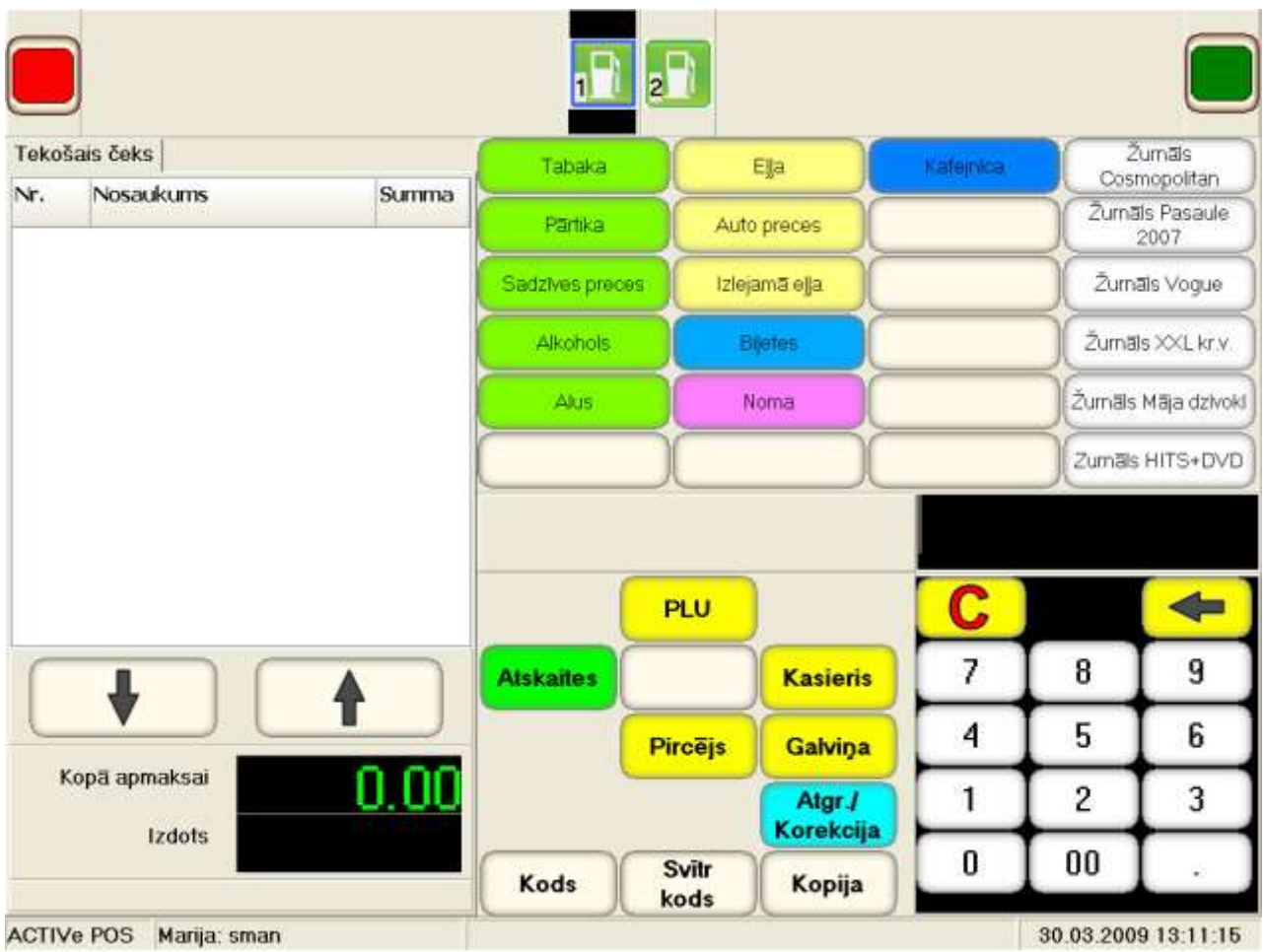

#### **7.1.2. ВЫБОР ТОВАРОВ ИЗ ОКНА ПОПУЛЯРНЫХ ТОВАРОВ**

- **После нажатия клавиши (PLU) открывается окно популярных товаров, за каждой клавишей которого закреплен или конкретный товар, или группа товаров.**
- **Товар заноситься в окно текущего чека простым нажатием на соответствующую ему клавишу.**
- **Если нажать на клавишу, за которой закреплена группа товаров, то откроется подменю с товарами соответствующей группы.**

## <span id="page-24-0"></span>7.2. РАБОТА С ТОВАРАМИ В ОКНЕ ЧЕКА.

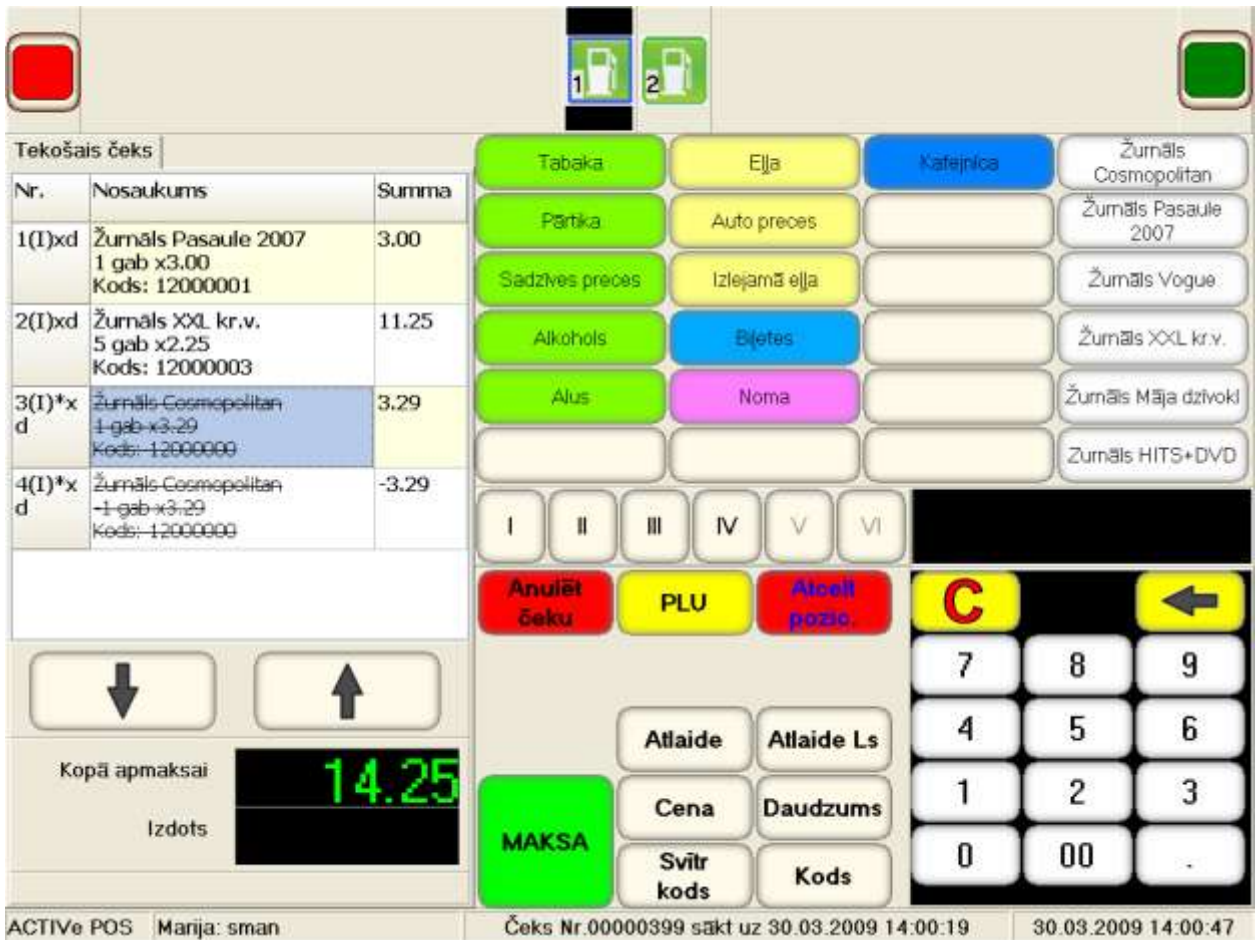

- $\blacksquare$ После того как товар занесен в окно текущего чека с ним можно совершать различные действия, используя соответствующие функциональные клавиши:
	- ATLAIDE сделать скидку на цену товара в процентах, введенных на цифровой клавиатуре.
	- ATLAIDE Ls сделать скидку на цену товара в сумме, введенной на цифровой клавиатуре.
	- CENA изменить цену товара на цену, введенную на цифровой клавиатуре.
	- DAUDZUMS изменить количество товара, на введенное с цифровой клавиатуре.

ВНИМАНИЕ!!! Большинство действий возможно, только если они разрешены в настройках системы и действуют только на последний введенный товар.

- ATCELT POZIC. отменить продажу выбранного товара. Так как товар уже распечатан на принтере, то он не стирается в чеке, а зачеркивается.
- ANULĒT ČEKU полностью аннулировать чек.
- MAKSA завершить ввод товаров и перейти к оформлению оплаты чека.
- Для передвижения по списку товаров следует использовать клавиши ВВЕРХ или ВНИЗ, расположенные под окном текущего чека.
- ٠ Внизу окна чека показывается текущая стоимость покупки.

# <span id="page-25-0"></span>7.3. ОПЛАТА ЧЕКА

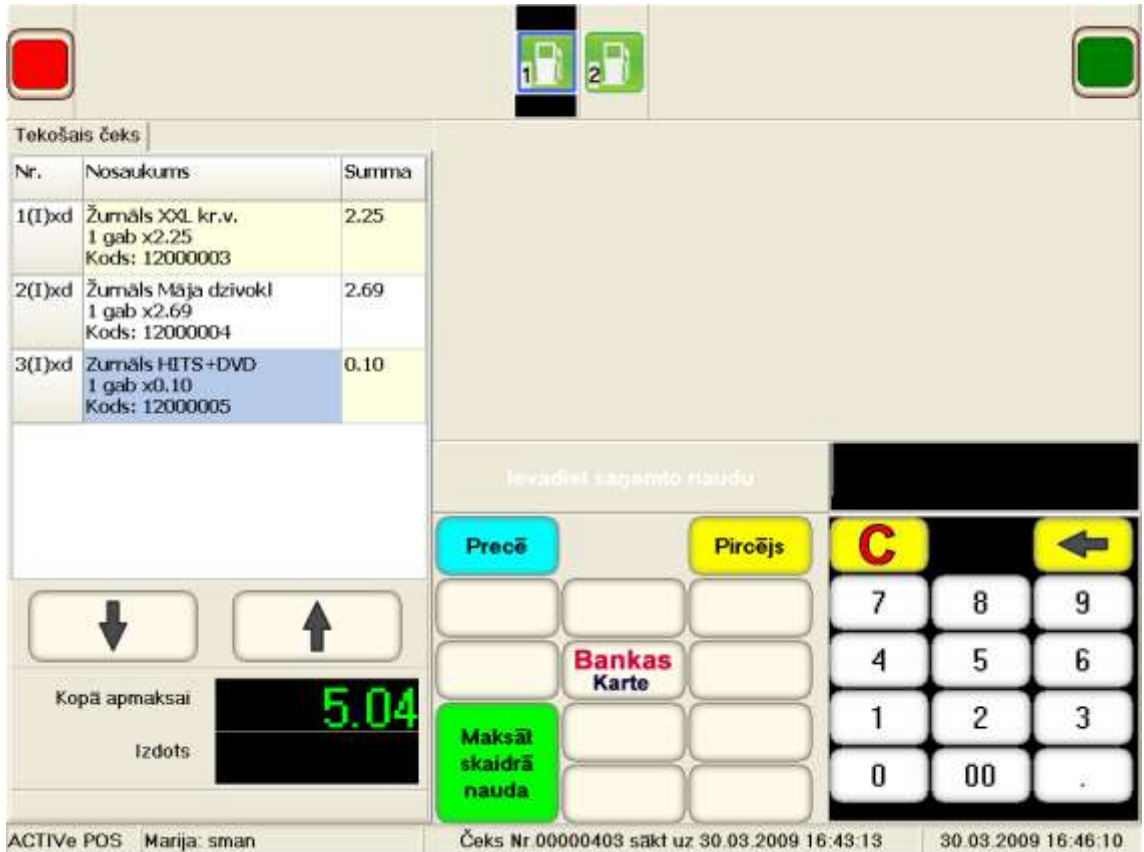

- Используя соответствующие функциональные клавиши, следует выбрать способ оплаты покупки:
	- BANKAS KARTE оплатить покупку банковской карточкой. В этом случае последовательность дальнейших действий определяется подключенным банковским POSoм.
	- MAKSĀT SKAIDRĀ NAUDA оплатить покупку наличными деньгами. На цифровой клавиатуре предварительно следует ввести сумму денег, полученную от покупателя. Внизу окна чека при этом, появиться сумма сдачи, если деньги были не ровные.
	- PIRCĒJS перейти к идентификации клиента для определения дополнительных возможностей оплаты покупки. Появятся функциональные клавиши для выбора способа идентификации:

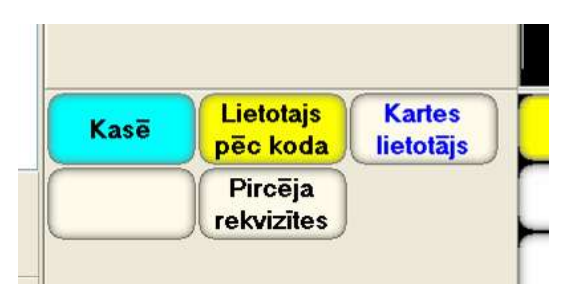

- LIETOTAJS PEC KODA идентификация клиента по коду (номеру).
- KARTES LIETOTAJS идентификация клиента по магнитной карточке.  $\circ$
- PIRCEJA REKVIZITES ввод нового, или поиск имеющегося внешнего клиента.  $\circ$
- РКЕСЕ вернуться к экрану продажи товаров для коррекции чека или добавления товаров.

ВНИМАНИЕ!!! Если чек содержит только товары, без топлива, то его можно оплатить несколькими видами оплат.

#### 7.3.1. ИДЕНТИФИКАЦИЯ ВНЕШНЕГО КЛИЕНТА.

<span id="page-26-0"></span>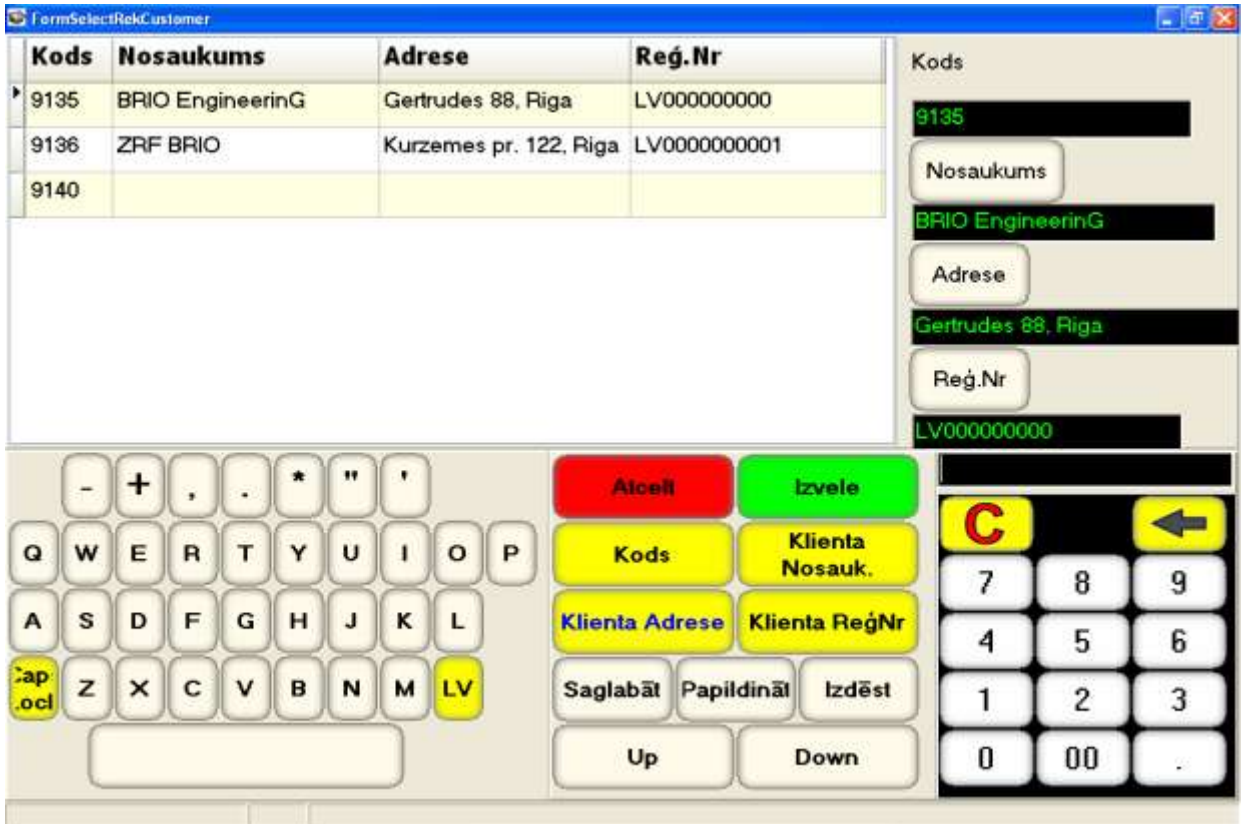

- После нажатия клавиши PIRCEJA REKVIZITES открывается экран для работы с внешним клиентом из локальной базы данных:
	- Вверху, в левой части окно со списком внешних клиентов.
	- Вверху, в правой части окна и клавишами для ввода данных.
	- Внизу, в левой части символьная клавиатура.
	- Внизу, в центре функциональная клавиатура.
	- Внизу, в левой части цифровая клавиатура с дисплеем.
- Для навигации по списку клиентов следует использовать клавиши:
	- Up переместиться в начало экрана.
	- Down переместиться в конец экрана.
- Для быстрого поиска уже имеющегося внешнего клиента следует использовать клавиши:
	- KODS найти клиента, код (или его часть) которого введен с цифровой клавиатуры.
	- KLIENTA NOSAUK. найти клиента, название которого введено с клавиатуры.
	- KLIENTA RegNr. найти клиента, регистрационный код которого введен с клавиатур.
	- KLIENTA ADRESE найти клиента, адрес которого введен с клавиатур.
- Для работы с клиентом, который выделен в окне со списком (помечен стрелкой), используются клавиши:
	- **PAPILDINĀT** добавить нового клиента и присвоить ему данные из полей данных.
	- SAGLABĀT изменить данные выделенного клиента на те, которые введены в поля данных.
	- **IZDEST** стереть все данные о клиенте,
- Для работы с полями данных, следует использовать клавиши:
	- ADRESE ввести в поле адрес, который набран с клавиатур.
	- NOSAUKUMS ввести в поле название, которое набрано с клавиатур.
	- Reģ.NR. ввести в поле регистрационный код, который набран с клавиатур.
- Для завершения работы с клиентом используются клавиши:
	- IZVELE выйти из экрана и внести выбранного клиента в чек.
	- **ATCELT выйти из экрана без ввода клиента в чек.**

#### 7.3.2. ИДЕНТИФИКАЦИЯ ВНУТРЕННЕГО КЛИЕНТА ПО КОДУ ИЛИ КАРТОЧКЕ.

<span id="page-27-0"></span>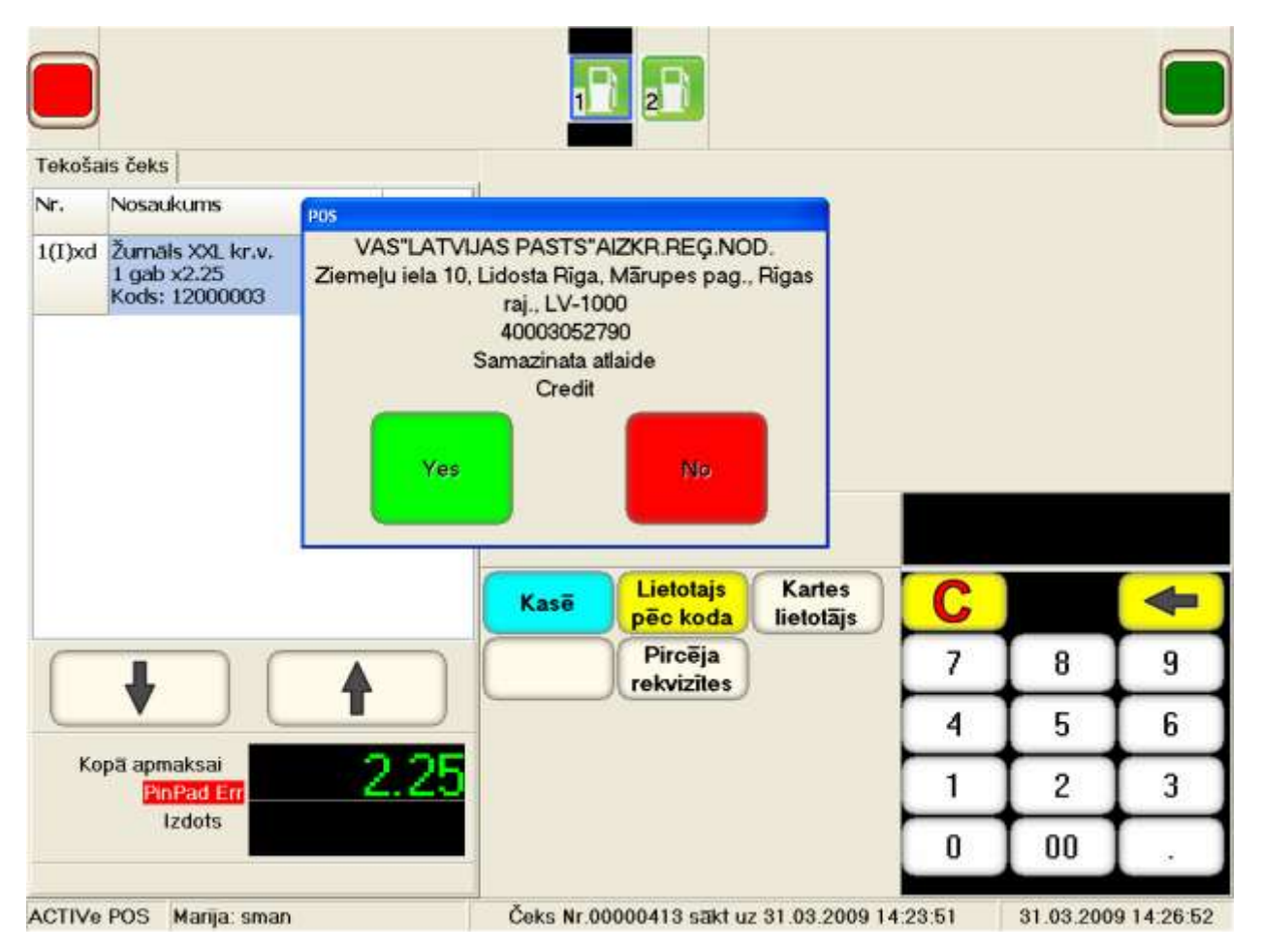

- $\blacksquare$ Для идентификации внутреннего клиента по коду, или номеру карточки следует, используя цифровую клавиатуру, ввести номер клиента или карточки, завершив ввод нажатием соответствующей функциональной клавиши:
	- LIETOTAIS PĒC KODA искать клиента, используя введенный номер как его код.
	- KARTES LIETOTĀIS найти клиента, номер карточки которого введен с клавиатуры.

ВНИМАНИЕ!!! Для того, что бы найти клиента, можно использовать его магнитную карточку, просто проведя ей по считывателю магнитных карточек.

- $\blacksquare$ Если внутренний клиент идентифицирован, то POS выдаст табличку с его реквизитами и допустимыми видами оплаты. Для завершения работы с клиентом используются клавиши:
	- YES выйти из экрана и внести выбранного клиента в чек.
	- NO выйти из экрана без ввода клиента в чек.

#### <span id="page-28-0"></span>7.3.3. ОПЛАТА ЧЕКА ВНУТРЕННИМ КЛИЕНТОМ.

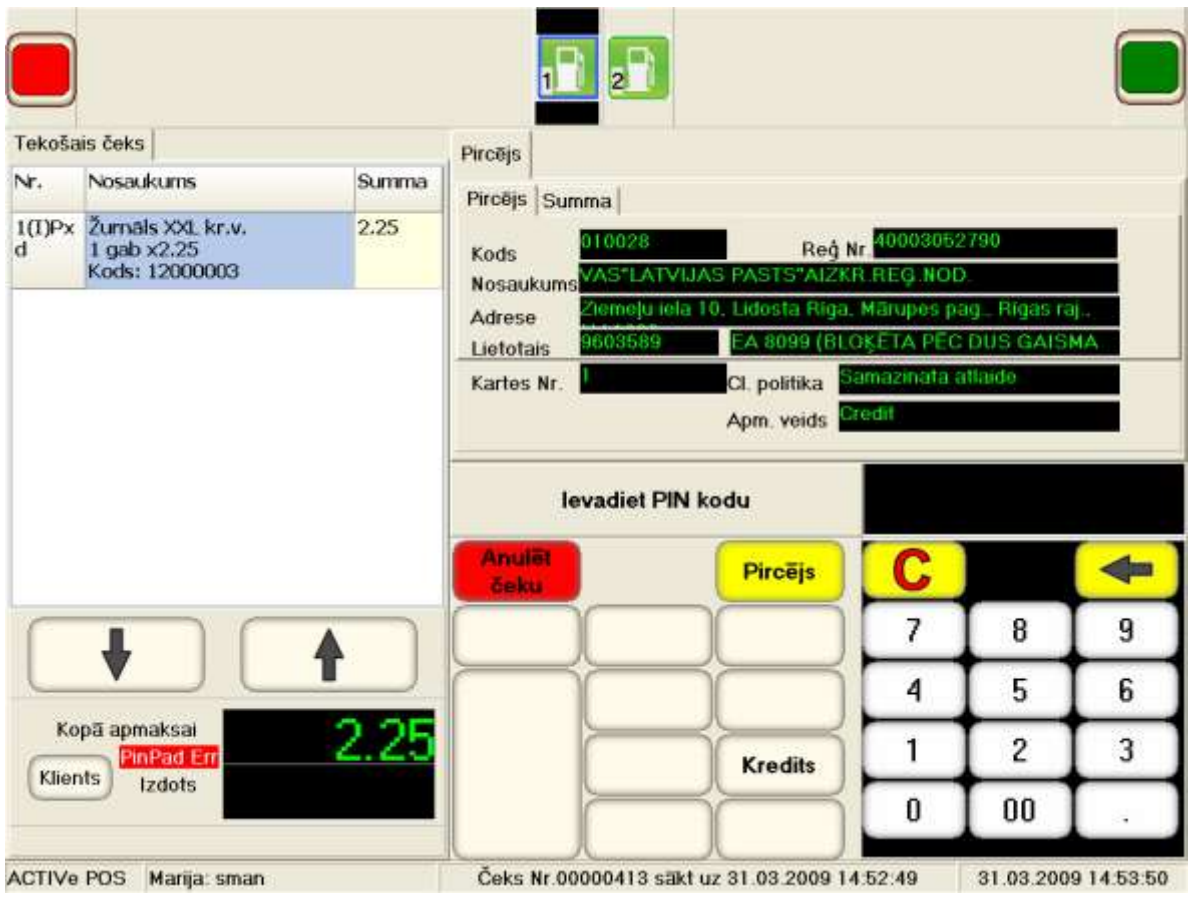

После того как клиент идентифицирован и его данные будут показаны на экране. Нажав на закладку  $\blacksquare$ SUMMA можно посмотреть дополнительные данные на данного клиента.

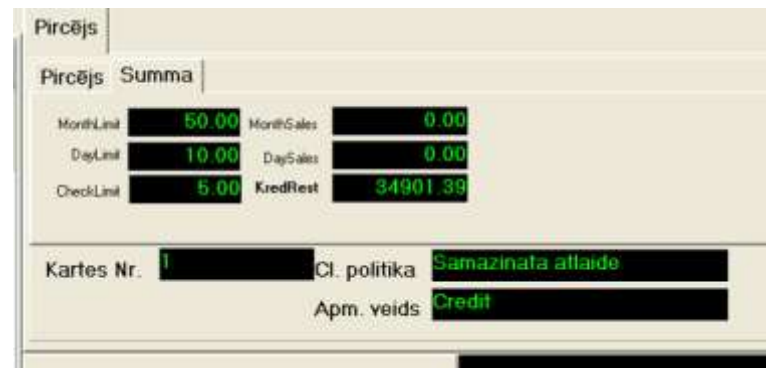

- Для того, что бы клиент мог оплатить текущий чек, от него может потребоваться ввести его PIN-Код.  $\blacksquare$
- Следует предложить клиенту ввести его PIN-Код при помощи устройства для ввода BRIO PinPad.
- Если введенный PIN-Код верный, то на экране появятся клавиши с вариантами оплат, из числа установленных в системе и разрешенных именно для этого клиента.
- Следует выбрать вид оплаты и провести ее, нажав соответствующую клавишу.  $\blacksquare$

# **8. ВОЗВРАТ ТОВАРОВ**

# <span id="page-29-1"></span><span id="page-29-0"></span>**8.1. ВОЗВРАТ ВСЕХ ТОВАРОВ ЧЕКА, НЕ СОДЕРЖАЩЕГО ТОПЛИВО.**

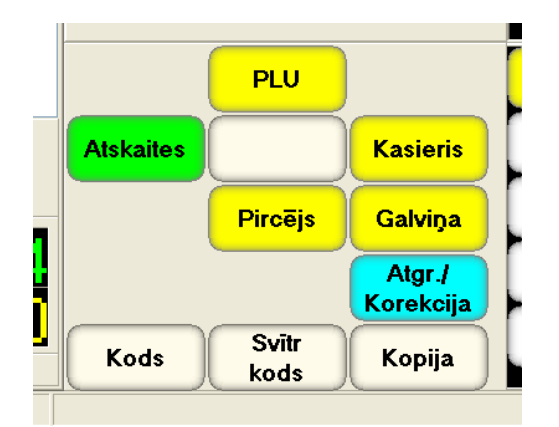

**Находясь в главном меню, на функциональной клавиатуре нажмите клавишу ATGR./KOREKCIJA.**

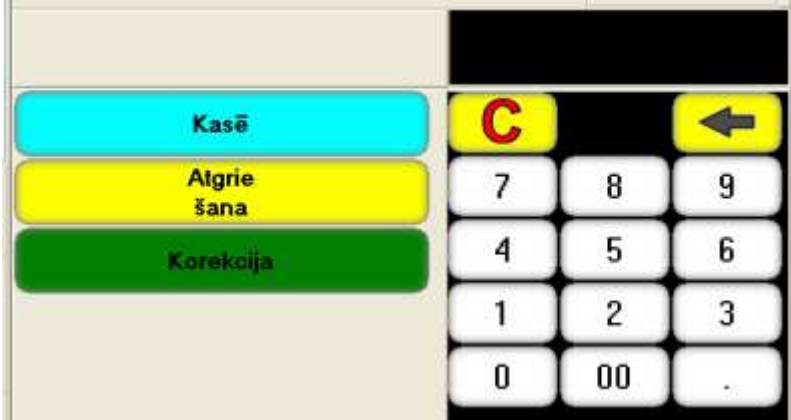

 **Используя цифровую клавиатуру, введите номер возвращаемого чека (Не содержащего топлива) и завершите ввод нажатием клавиши ATGRIEŠANA.**

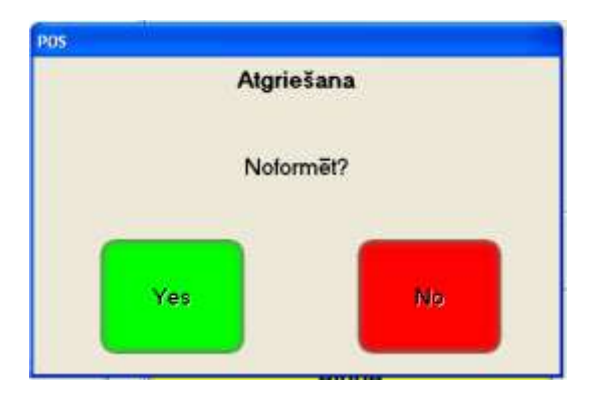

- **Подтвердите оформление возврата, нажав на клавишу YES.**
- **Оформиться возврат всех товаров выбранного чека и распечатается возвратный чек.**

# <span id="page-30-0"></span>8.2. ВОЗВРАТ ОТДЕЛЬНОГО ТОВАРА.

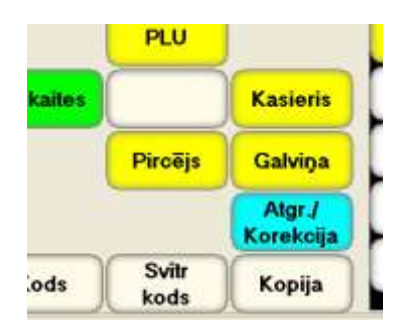

Находясь в главном меню, на функциональной клавиатуре нажмите клавишу ATGR./KOREKCIJA.  $\blacksquare$ 

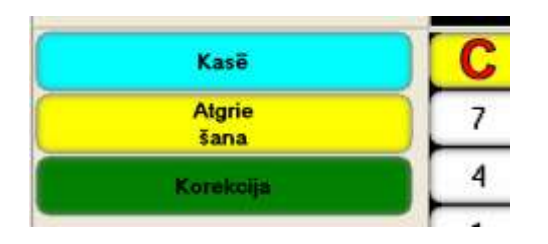

На открывшейся функциональной клавиатуре выберите клавишу ATGRIEŠANA.  $\blacksquare$ 

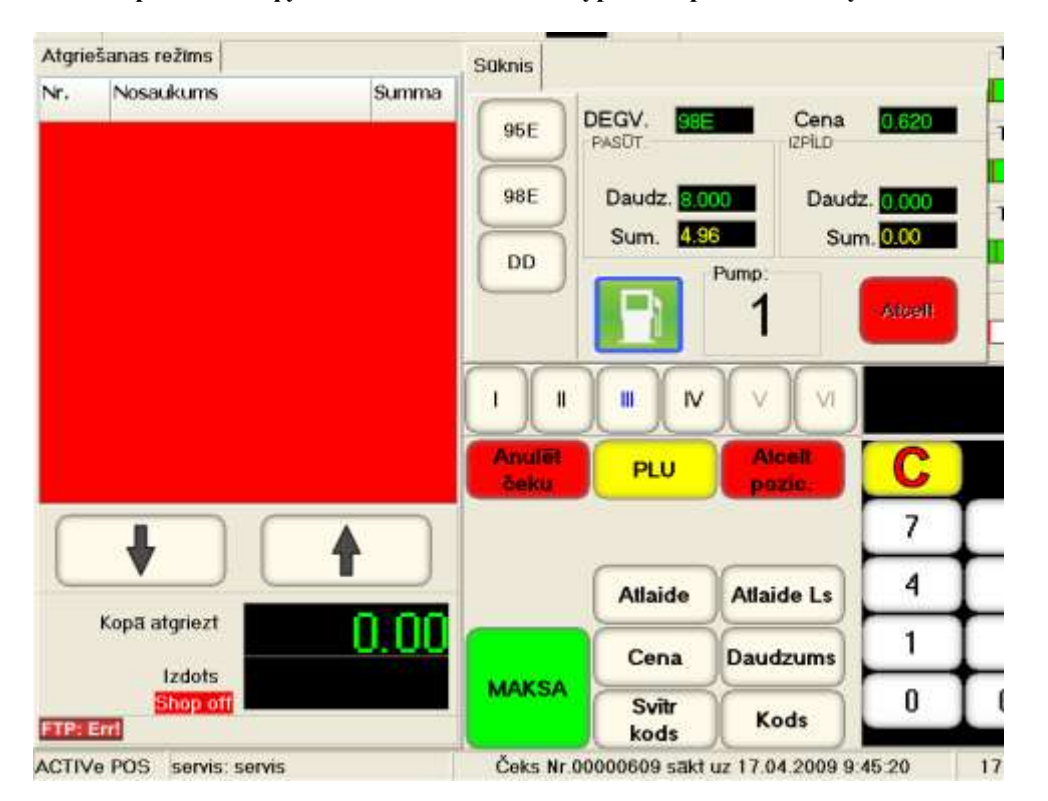

 $\blacksquare$ Дальнейшие действия по возврату товара ничем не отличаются от процесса продажи и оплаты товаров, за исключением того, что набранный чек будет возвратным.

### <span id="page-31-0"></span>8.3. ВОЗВРАТ ОПЛАЧЕННОГО ЧЕКА, С НЕ ОТГРУЖЕННЫМ ТОПЛИВОМ.

Если топливо уже оплачено (предоплата) но еще не отгружено, или заправка была прервана, то на не-× отгруженное топливо можно оформить возврат.

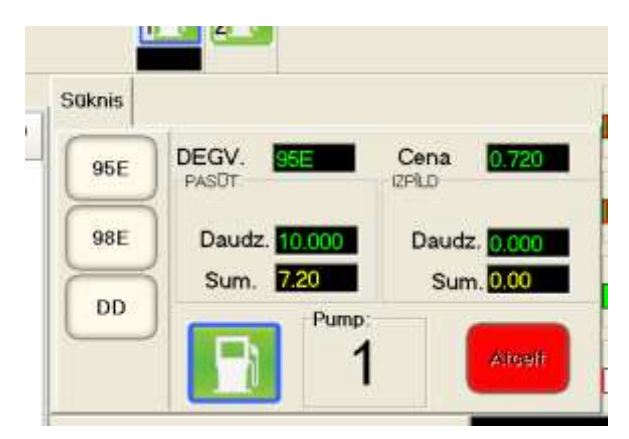

В окне отображения данных заправочной колонки нажмите клавишу АТСЕLТ. Заказ перейдет в со- $\blacksquare$ стояния ОТЛОЖЕННОГО ПЛАТЕЖА.

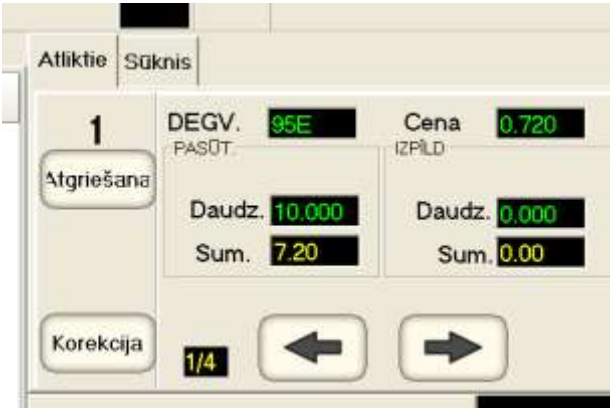

- Нажмите клавишу ATGRIEŠANA.  $\blacksquare$
- Оформиться возврат незагруженного топлива и распечатается соответствующий возвратный чек. ×

# <span id="page-32-0"></span>**8.4. КОРРЕКЦИЯ ФОРМЫ ОПЛАТЫ ЧЕКА, С ОТГРУЖЕННЫМ ТОПЛИВОМ.**

 **Если чек уже оплачен, а топливо уже отгружено, то можно только скорректировать форму оплаты данного чека.**

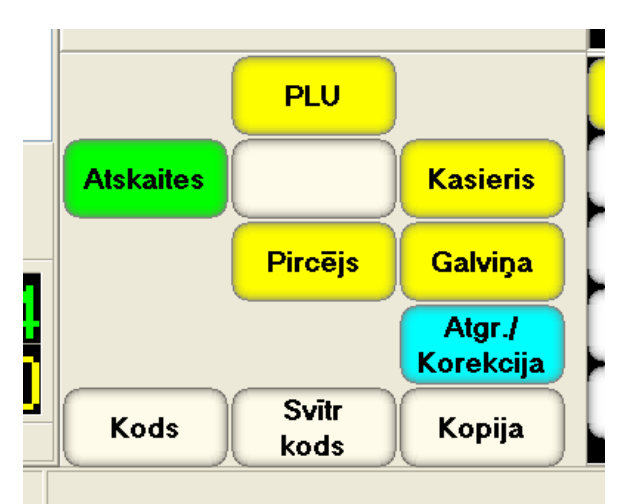

**Находясь в главном меню, на функциональной клавиатуре нажмите клавишу ATGR./KOREKCIJA.**

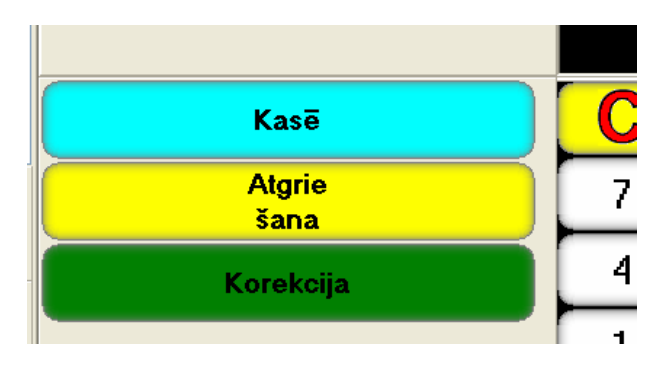

 **Используя цифровую клавиатуру, введите номер корректируемого чека и завершите ввод нажатием клавиши KOREKCIJA.**

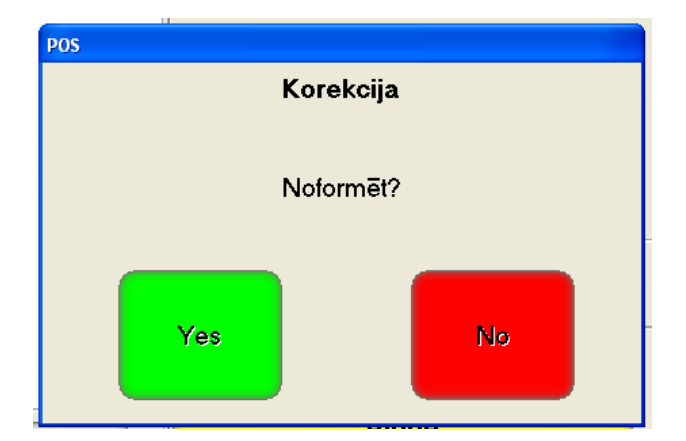

**Подтвердите коррекцию, нажав на клавишу YES.**

#### **BRIO ACTIVe POS Oil**

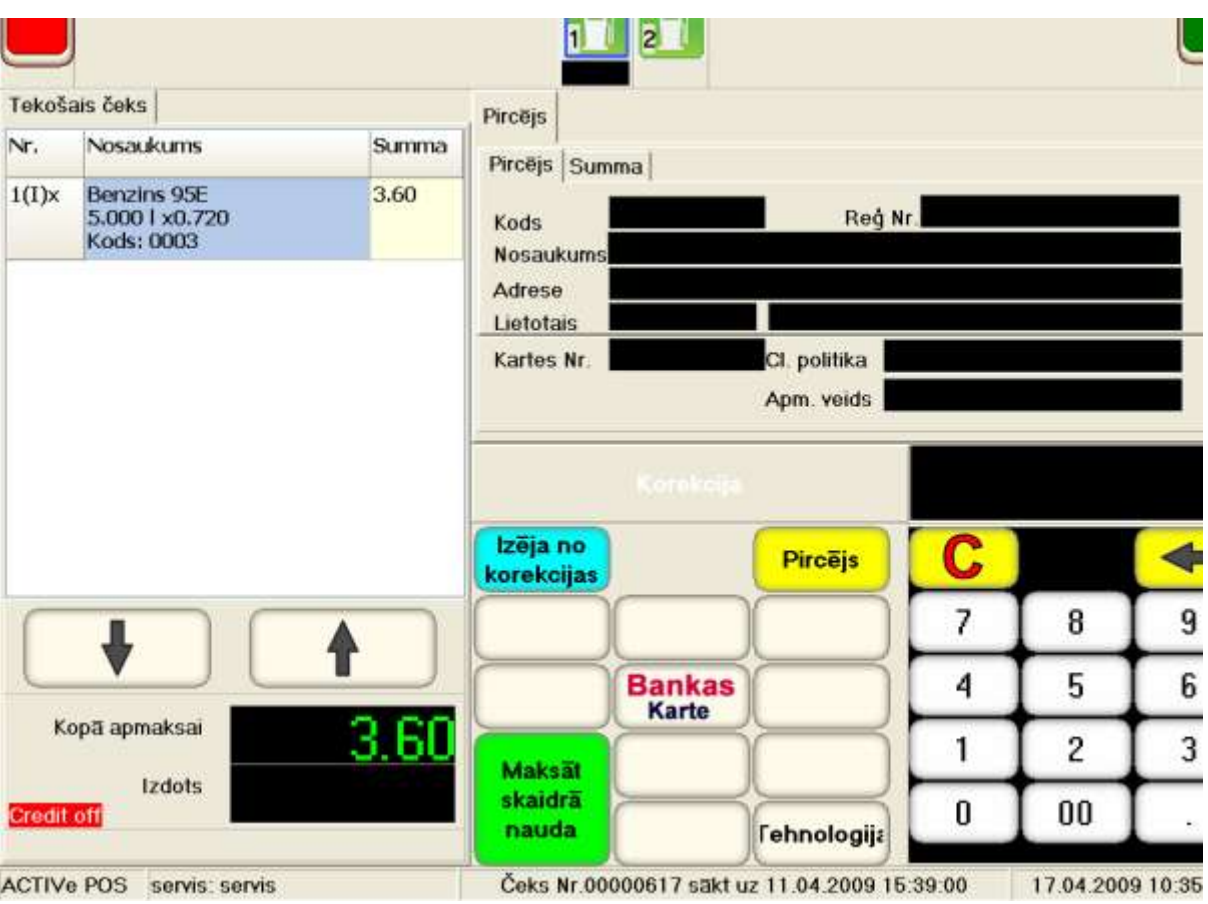

Дальнейшие действия по коррекции формы оплаты чека ничем не отличаются от процесса оформле- $\blacksquare$ ния оплаты чека при продаже, за исключением того, что скорректированная форма оплата будет относиться к уже существующему чеку.

<span id="page-34-0"></span>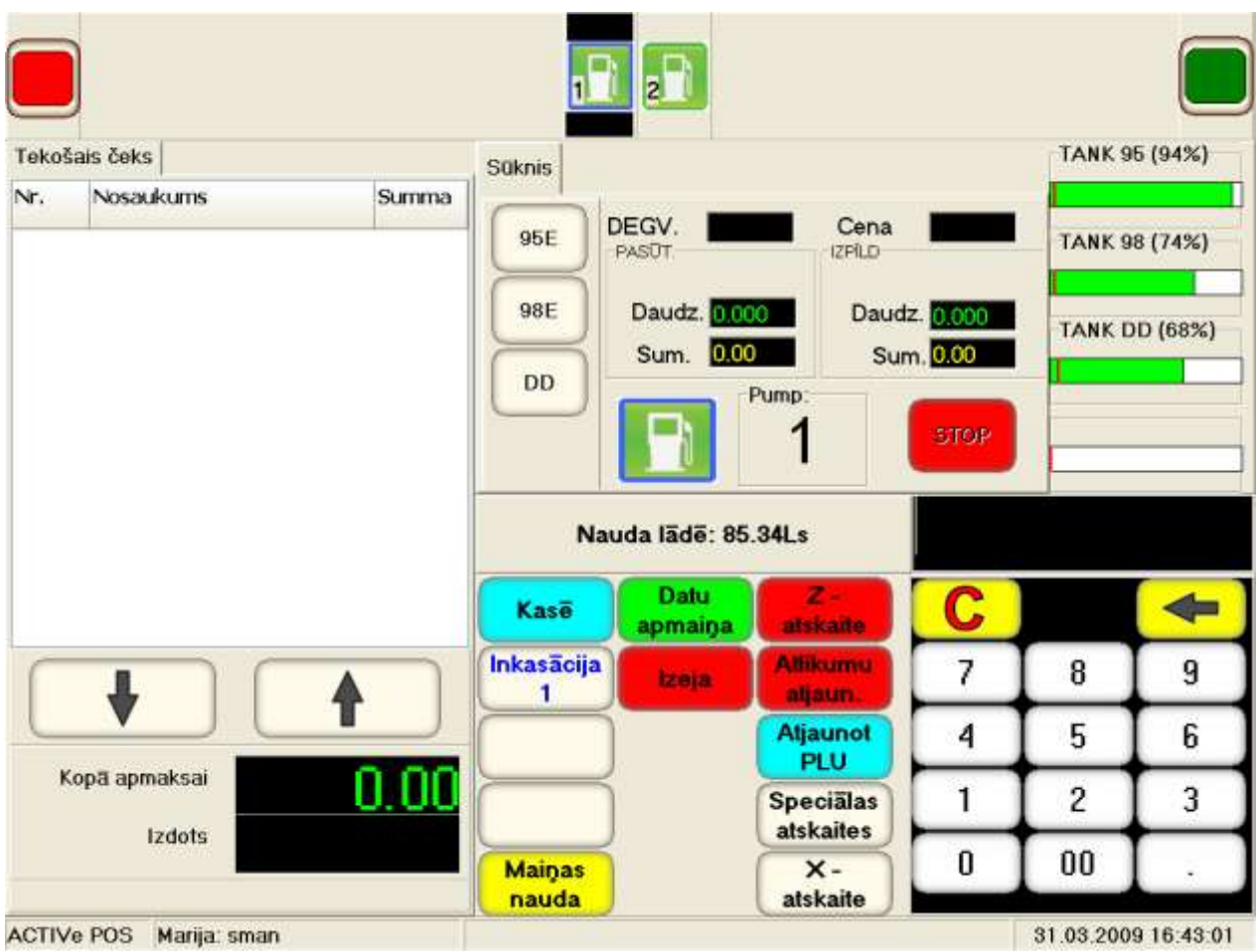

9. ОТЧЕТЫ

- Если, находясь в главном экране, нажать на функциональную клавишу ATSKAITES, то появиться  $\blacksquare$ набор клавиш, позволяющий получать различные отчеты. При этом в окне текущего режима появиться сумма денег, находящихся в кассе.
	- KASĒ вернуться в главный экран POSa.
	- DATU APMAIŅA совершить обмен данными с центральным компьютером системы.
	- INKASACIJA-1 провести инкассацию 1.
	- IZEJA выйти из программы POSa.
	- Z-ATSKAITE распечатать Z-отчет.
	- ATJAUNOT PLU Связаться с сервером системы и обновить меню популярных товаров.
	- SPECIALAS ATSKAITES перейти к меню для получения специальных отчетов.
	- **X-ATSKAITE распечатать X-отчет.**
	- MAIŅAS NAUDA внести в кассу разменные деньги.  $\overline{a}$

## <span id="page-35-0"></span>**9.1. ОБМЕН ДАННЫМИ С СЕРВЕРОМ СИСТЕМЫ**

**Следует нажать клавишу DATU APMAIŅA.**

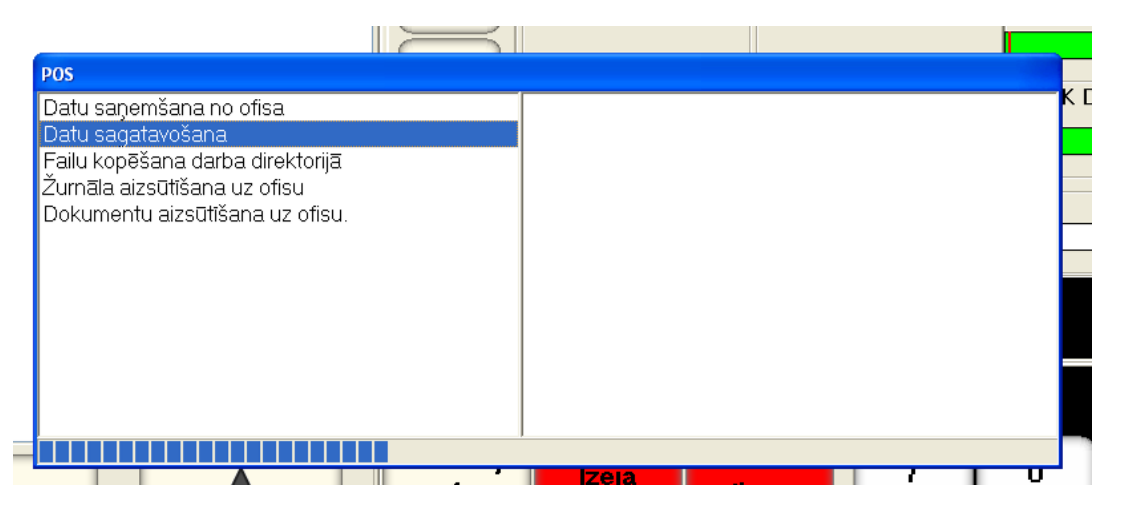

- **На экране появиться окно, в котором будут показаны этапы прохождения обмена и их результат.**
	- **DATU SAŅEMŠANA NO OFISA - получение данных из офиса.**
	- **DATU SAGATAVOŠANA – подготовка данных.**
	- **FAILU KOPĒŠANA DARBA DIREKTORIJĀ – копирование файлов в рабочие разделы на диске.**
	- **ŽURNĀLA AIZSŪTĪŠANA UZ OFISU – отправка журналов в офис.**
	- **DOKUMENTU AIZSŪTĪŠANA UZ OFISU – отправка документов в офис.**
- **Если при обмене данными с центральным сервером, были получены информационные сообщения, но они будут показаны на экране.**

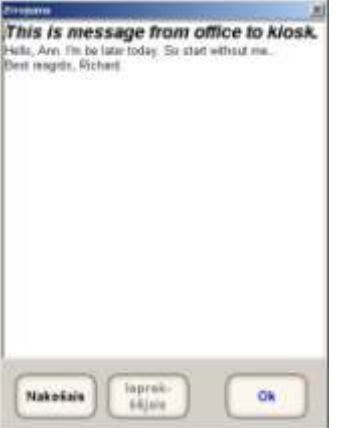

- **Если таких сообщений было получено несколько, то на экране будет показано последнее сообщения, а для просмотра предыдущих сообщений, следует воспользоваться клавишами ВПЕРЕД и НАЗАД**
- **После успешного завершения обмена окно закроется и можно будет продолжить работу.**

*ВНИМАНИЕ!!! Для продолжения работы нужно будет повторно зарегистрироваться, введя номер кассира и его пароль.*

### <span id="page-36-0"></span>**9.2. РАСПЕЧАТКА X,Z-ОТЧЕТОВ**

- **Для распечатки X,Z-ОТЧЕТОВ следует нажать соответствующую клавишу Z-ATSKAITE или X-ATSKAITE.**
- **В отличии от распечатки X-ОТЧЕТА, после распечатки Z-ОТЧЕТА все дневные счетчики обнуляются, и POS автоматически начнет ОБМЕН ДАННЫМИ С СЕРВЕРОМ СИСТЕМЫ.**
- **После успешного завершения обмена окно закроется и можно будет продолжить работу.**

*ВНИМАНИЕ!!! Для продолжения работы нужно будет повторно зарегистрироваться, введя номер кассира и его пароль.*

### <span id="page-36-1"></span>**9.3. ВНЕСЕНИЕ РАЗМЕННЫХ ДЕНЕГ В КАССУ.**

- **Для внесения разменных денег в кассу следует:**
	- **На цифровой клавиатуре набрать вносимую сумму денег.**
	- **На функциональной клавиатуре нажать клавишу MAIŅAS NAUDA.**

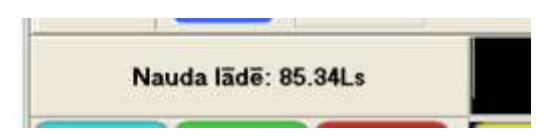

 **В окне текущего режима появиться сумма денег, которая находится в кассе после внесения разменных денег.**

#### <span id="page-36-2"></span>**9.4. ИНКАССАЦИЯ.**

- **Для проведения инкассации следует:**
	- **На цифровой клавиатуре набрать инкассируемую сумму денег.**
	- **На функциональной клавиатуре нажать клавишу INKASACIJA-1.**

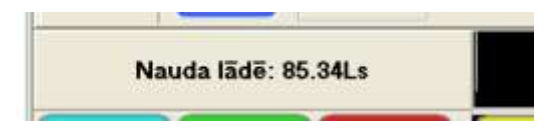

 **В окне текущего режима появиться сумма денег, которая находится в кассе после проведения инкассации.**

## <span id="page-36-3"></span>**9.1. ОБНОВЛЕНИЕ МЕНЮ ПОПУЛЯРНЫХ ТОВАРОВ.**

- **Для проведения операции обновления на функциональной клавиатуре следует нажать клавишу ATJAUNOT PLU.**
- **POS свяжется с сервером системы и загрузит новое меню популярных товаров (PLU).**

# **10. СПЕЦИАЛЬНЫЕ ОТЧЕТЫ**

<span id="page-37-0"></span> **Для получения специальных отчетов на функциональной клавиатуре следует нажать клавишу SPECIALĀS ATSKAITES.**

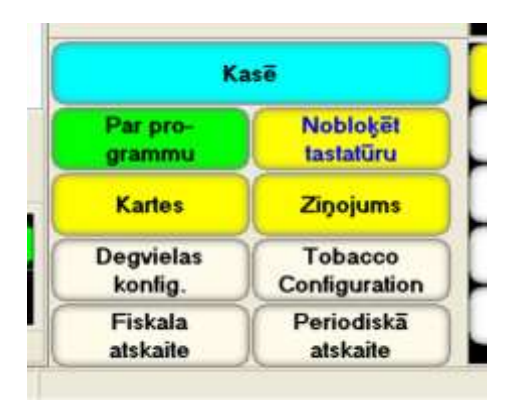

- **Набор функциональных клавиш смениться на необходимый:**
	- **KASĒ - вернуться в главный экран POSа.**
	- **PAR PROGRAMMU – посмотреть информацию о программе POSа.**
	- **KARTES – просмотр имеющихся скидочных карточек.**
	- **DEGVIELAS KONFIGIG. – изменение настроек заправочной станции.**
	- **FISKALA ATSKAITE – войти в экран для распечатки полного фискального отчета. Печатаются все Z-отчеты, попавшие в указанный период.**
	- **NOBLOĶĒT TASTATŪRU – временно заблокировать экран.**
	- **ZIŅOJAMS – показать новости, полученные с сервера системы при последнем обмене.**
	- **PERIODISKĀ ATSKAITE - войти в экран для распечатки краткого фискального отчета. Печатаются суммарные данные Z-отчетов, попавших в указанный период.**

#### <span id="page-37-1"></span>**10.1. ПОЛУЧЕНИЕ ИНФОРМАЦИИ О ПРОГРАММЕ.**

**Для просмотра информации о программе следует нажать на клавишу PAR PROGRAMMU.**

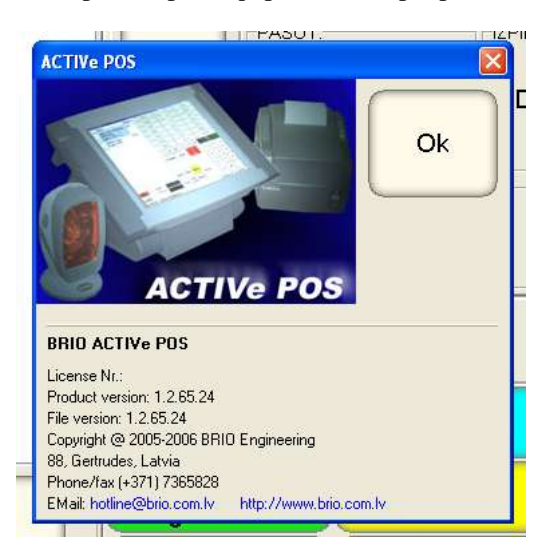

- **На экране появиться заставка с полной информацией о программе.**
- **Для возвращения в меню следует нажать на клавишу OK.**

# <span id="page-38-0"></span>**10.2. ПРОСМОТР ПОЛУЧЕННЫХ НОВОСТЕЙ.**

- **Для просмотра новостей следует нажать на клавишу ZIŅOJAMS.**
- **Если при обмене данными с центральным сервером, были получены информационные сообщения, но они будут показаны на экране.**

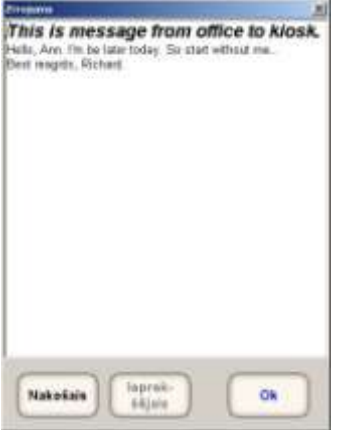

- **Если таких сообщений было получено несколько, то на экране будет показано последнее сообщения, а для просмотра предыдущих сообщений, следует воспользоваться клавишами ВПЕРЕД и НАЗАД**
- **Для возвращения в меню следует нажать на клавишу OK.**

#### <span id="page-38-1"></span>**10.3. ВРЕМЕННАЯ БЛОКИРОВКА ЭКРАНА.**

 **Для временной блокировки экрана (например, что бы его протереть) следует нажать на клавишу NOBLOĶĒT TASTATŪRU.** 

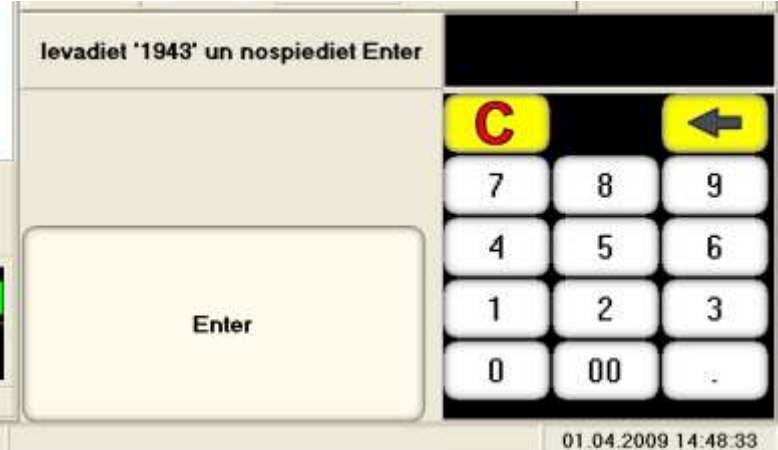

 **Для разблокировки экрана следует ввести на цифровой клавиатуре указанный в окне текущего режима код и нажать клавишу ENTER.**

## <span id="page-39-0"></span>**10.4. РАСПЕЧАТКА ПОЛНОГО ФИСКАЛЬНОГО ОТЧЕТА.**

**Нажать на клавишу FISKALA ATSKAITE.**

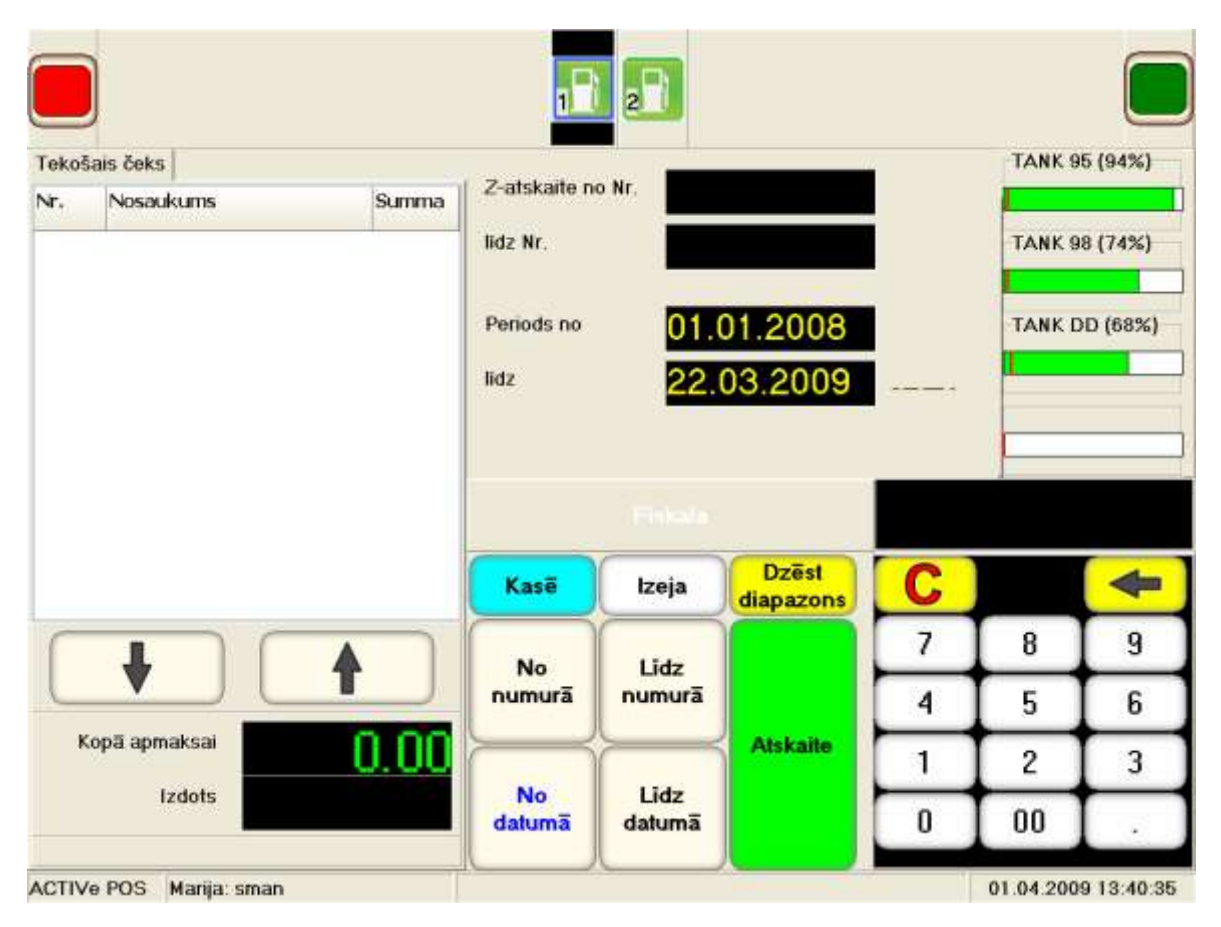

- **Откроется окно для ввода дат, или номеров диапазона Z-отчетов для распечатки, и смениться набор функциональных клавиш.**
	- **NO NUMURĀ задать начальный номер Z-отчетов, набранный на цифровой клавиатуре.**
	- **LĪDZ NUMURĀ задать конечный номер Z-отчетов, набранный на цифровой клавиатуре.**
	- **NO DATUMĀ задать начальную дату Z-отчетов, набранную на цифровой клавиатуре.**
	- **LĪDZ DATUMA задать конченую дату Z-отчетов, набранную на цифровой клавиатуре.**
	- **DZĒST DIAPAZON – очистить значения набранных диапазонов.**
	- **ATSKAITE – распечатать на принтере все Z-отчеты, попавшие в указанный диапазон дат или номеров.**
- **После завершения распечатки можно продолжить работу на POS-е, нажав:**
	- **KASĒ – вернуться в главный экран POS-а.**
	- **IZEJA – вернуться в экран отчетов.**

## <span id="page-40-0"></span>**10.5. РАСПЕЧАТКА ПЕРИОДИЧЕСКОГО ОТЧЕТА.**

**Нажать на клавишу PERIODISKĀ ATSKAITE.**

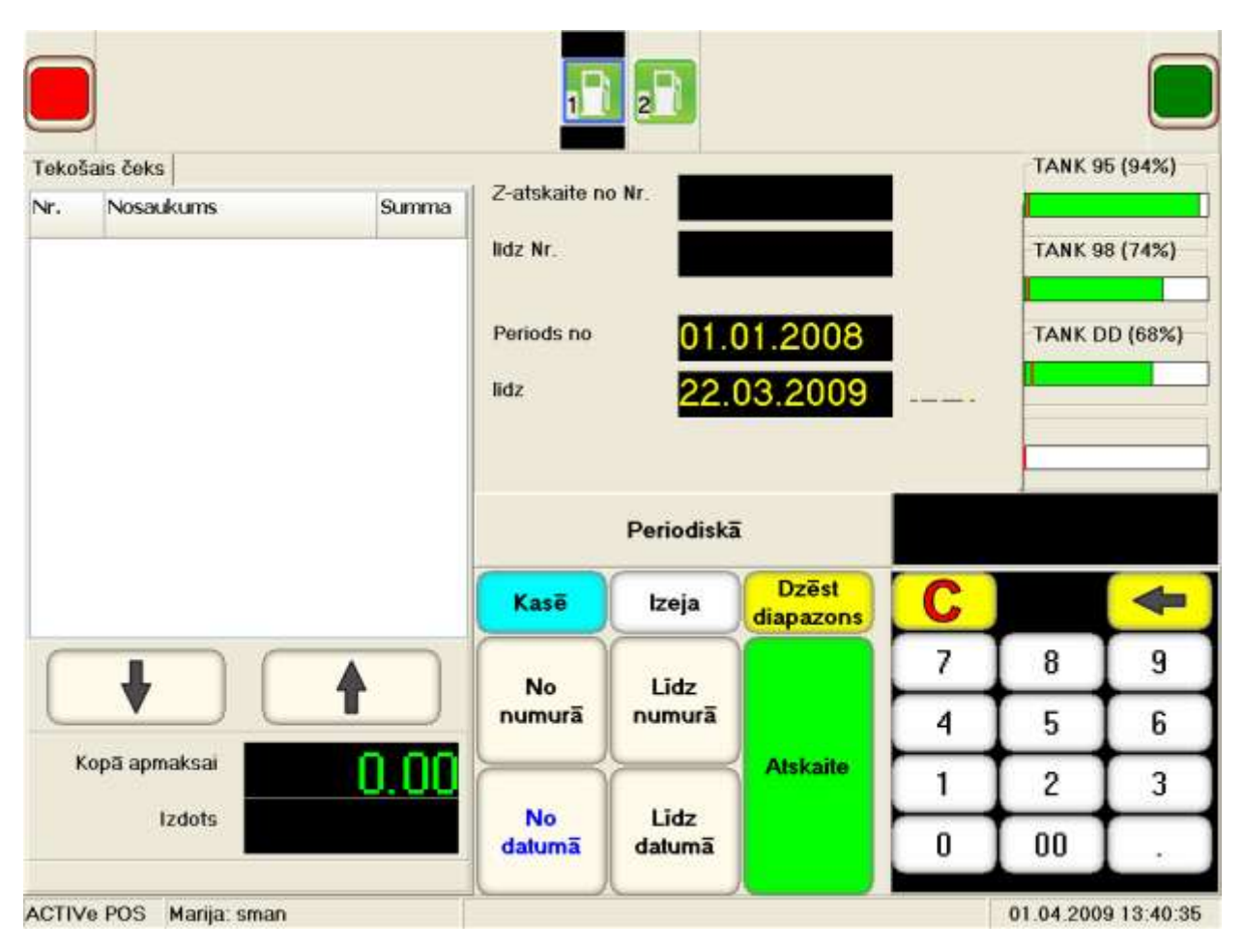

- **Откроется окно для ввода дат, или номеров диапазона Z-отчетов для распечатки, и смениться набор функциональных клавиш.**
	- **NO NUMURĀ задать начальный номер Z-отчетов, набранный на цифровой клавиатуре.**
	- **LĪDZ NUMURĀ задать конечный номер Z-отчетов, набранный на цифровой клавиатуре.**
	- **NO DATUMĀ задать начальную дату Z-отчетов, набранную на цифровой клавиатуре.**
	- **LĪDZ DATUMA задать конченую дату Z-отчетов, набранную на цифровой клавиатуре.**
	- **DZĒST DIAPAZON – очистить значения набранных диапазонов.**
	- **ATSKAITE – распечатать на принтере суммарные данные по Z-отчетам, попавшим в указанный диапазон дат или номеров.**
- **После завершения распечатки можно продолжить работу на POS-е, нажав:**
	- **KASE – вернуться в главный экран POS-а.**
	- **IZEJA – вернуться в экран отчетов.**

## <span id="page-41-0"></span>10.6. КОНФИГУРАЦИЯ POS-а ДЛЯ РАБОТЫ С ТОПЛИВОМ.

Для получения доступа к конфигурации данных о топливе на функциональной клавиатуре следует нажать клавишу DEGVIELAS KONFIGIG.

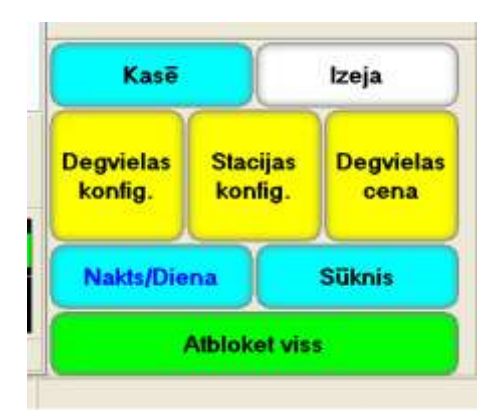

- $\blacksquare$ Набор функциональных клавиш смениться на необходимый:
	- KASĒ вернуться в главный экран POS-а.
	- IZEJA вернуться в экран отчетов.
	- DEGVIELAS KONFIG. изменение параметров топлива. Режим поролирован!
	- STACIJAS KONFIG. конфигурация топливных танков.
	- DEGVIELAS CENA. изменение цены топлива.
	- NAKTS/DIENA временные настройки работы заправочных колонок. L
	- SŪKNIS обмен данными с заправочными колонками.  $\overline{a}$
	- ATBLOKET VISS разблокировка всех топливных танков.  $\overline{a}$

#### **10.6.1. КОНФИГУРАЦИИ ТОПЛИВНЫХ ТАНКОВ**

<span id="page-42-0"></span> **Для получения доступа к конфигурации топливных танков на функциональной клавиатуре следует нажать клавишу STACIJAS KONFIG.**

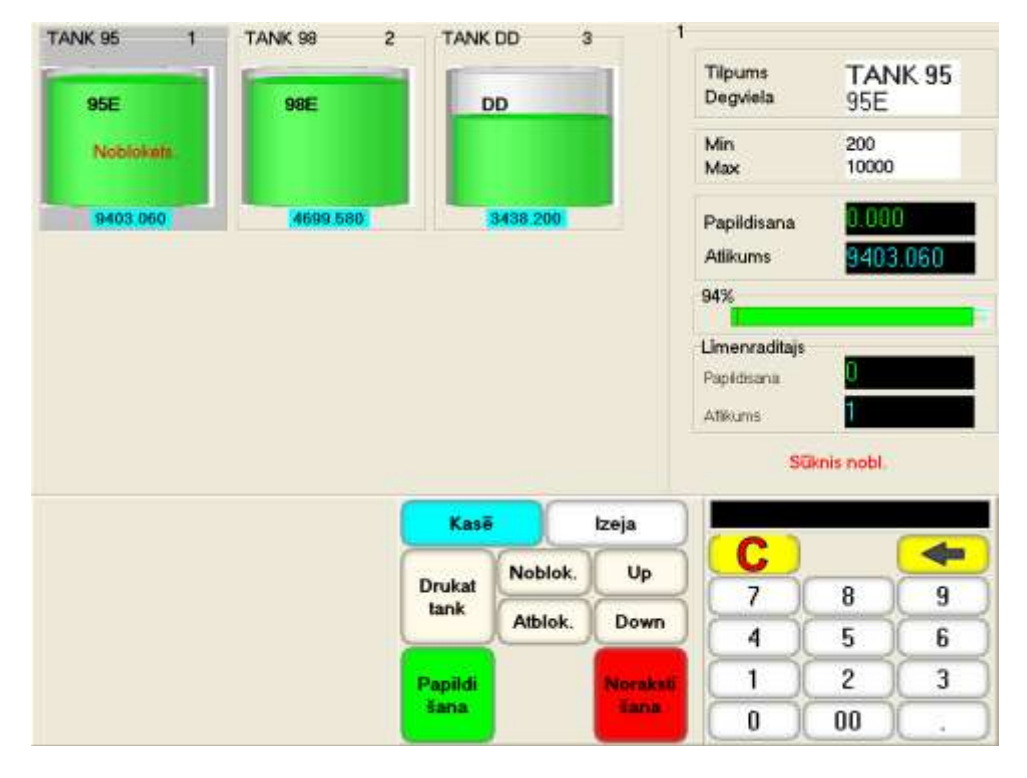

- **В верхней части экрана изображены топливные танки заправочной станции с информацией по их состоянию. Выбранный танк – подсвечен.**
	- **Название танка.**
	- **Название топлива.**
	- **Состояние танка - БЛОКИРОВАН / РАЗБЛОКИРОВАН.**
	- **Текущий остаток топлива.**
- **В правой части экрана показана подробная информация по выбранному танку.**
	- **Название танка.**
	- **Название топлива.**
	- **Минимальное и максимальное допустимое количество топлива для данного танка.**

*ВНИМАНИЕ!!! POS не позволит заправочной колонке отгрузить топливо, если его остаток после отгрузки будет меньше минимального для этого танка. Так же POS не позволит пополнить топливо в танке, если его количество после пополнения превысит максимальное значение для этого танка.*

- **Текущий остаток топлива.**
- **Текущие данные о пополнении или расходовании топлива с танка.**
- **Процент заполнения танка с отметкой о минимальном допустимом количестве топлива.**
- **Показания автоматического устройства контроля состояния танка, если таковое подключено.**
- **Функциональные клавиши:**
	- **DRUKAT TANK – распечатать полную информацию о выбранном танке.**
	- **NOBLOK – заблокировать танк.**
	- **ATBLOK – разблокировать танк.**
	- **UP/DOWN – выбрать следующий/предыдущий танк.**
	- **PAPILDIŠANA – пополнить топливо в танке на введенное с цифровой клавиатуры количество.**
	- **NORAKSTIŠANA – списать топливо в танке на введенное с цифровой клавиатуры количество.**
	- **KASĒ - вернуться в главный экран POS-а.**
	- **IZEJA – вернуться в экран отчетов.**

#### **10.6.2. ИЗМЕНЕНИЕ ЦЕНЫ ТОПЛИВА**

<span id="page-43-0"></span> **Для получения доступа к изменению цены на топливо на функциональной клавиатуре следует нажать клавишу DEGVIELAS CENA.**

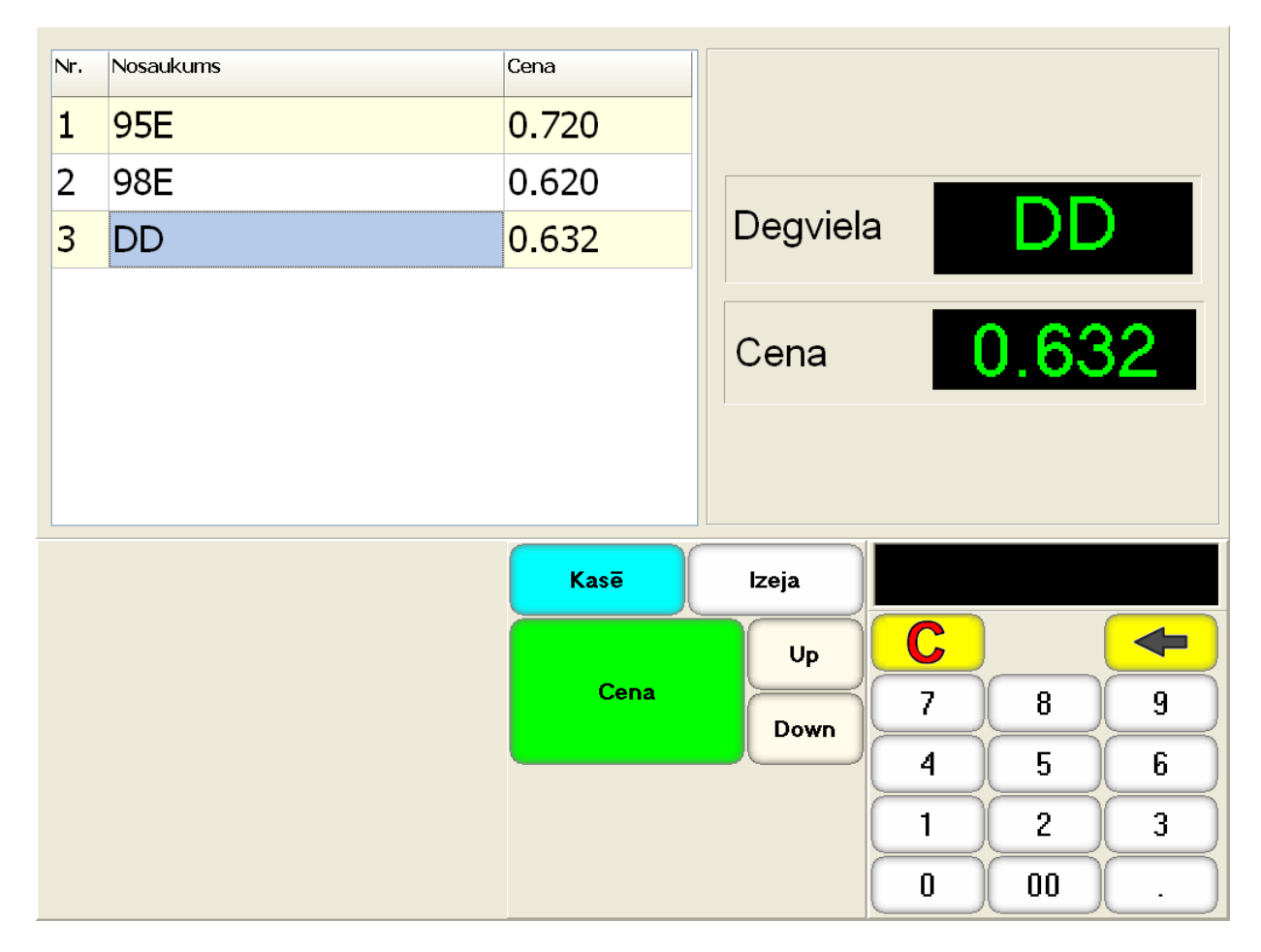

- **В верхней левой части экрана показан список имеющихся на данной станции видов топлива с их номером, названием и текущей ценой. Выбранное топливо – подсвечено.**
	- **UP/DOWN – выбрать следующий/предыдущий танк.**
- **В правой части экрана показана подробная информация по выбранному топливу.**
	- **Название топлива**
	- **Текущая цена топлива.**
- **Функциональные клавиши:**
	- **CENA – сменить цену выбранного топлива на новую, введенную с цифровой клавиатуры.**
	- **KASĒ - вернуться в главный экран POS-а.**
	- **IZEJA – вернуться в экран отчетов.**

*ВНИМАНИЕ!!! Цена топлива записывается в фискальный модуль, а для некоторых типов заправочных колонок и в саму колонку то же. Для тех колонок, которые не поддерживают загрузку цены из данного режима, ее следует загружать из режима SŪKNIS.*

#### **10.6.3. ОБМЕН ДАННЫМИ С ЗАПРАВОЧНЫМИ КОЛОНКАМИ**

<span id="page-44-0"></span> **Для получения доступа к обмену данными с заправочными колонками следует нажать клавишу SŪKNIS.**

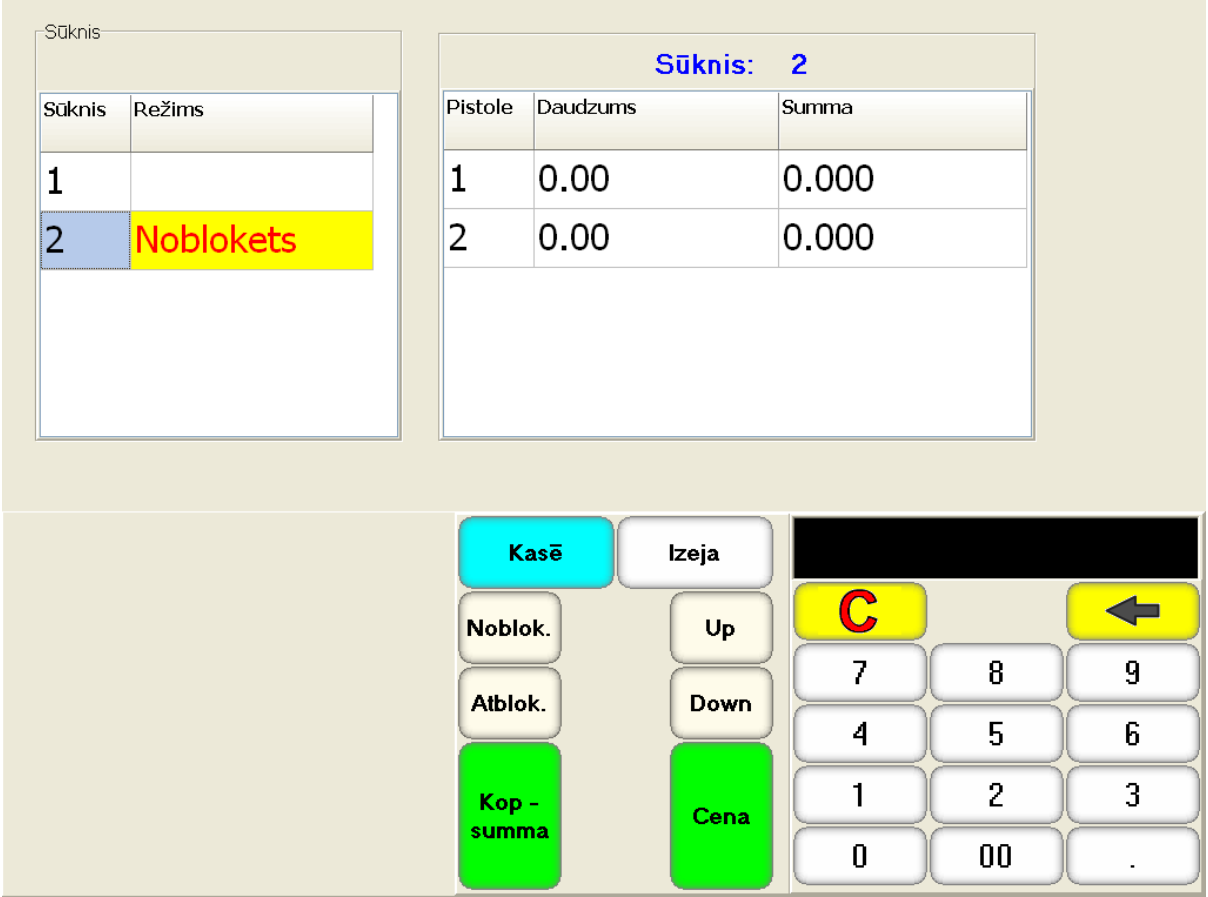

- **В верхней левой части экрана показано окно со списком имеющихся на данной станции заправочных колонок с их номерами текущим режимом. Выбранная колонка – подсвечена.**
- **В верхней правой части экрана показано окно со списком пистолетов колонки, которая выбрана в левой части экрана и информацией по каждому пистолету:**
	- **Номер пистолета.**
	- **Постоянно наращиваемое количество топлива, налитого с данного пистолета.**
	- **Постоянно наращиваемая сумма денег, на которую было отгружено топливо с данного пистолета.**
- **Функциональные клавиши:**
	- **UP/DOWN – выбрать следующую/предыдущую заправочную колонку.**
	- **NOBLOK – заблокировать работу выбранной колонки.**
	- **ATBLOK – разблокировать заблокированную колонку.**
	- **CENA – загрузить цену топлива из фискального модуля в заправочную колонку.**

*ВНИМАНИЕ!!! Возможность загрузки цены топлива в заправочную колонку поддерживается не всеми типами колонок.*

- **KASĒ - вернуться в главный экран POSа.**
- **IZEJA – вернуться в экран отчетов.**

#### <span id="page-45-0"></span>**10.6.4. НАСТРОЙКИ РЕЖИМОВ ЗАПРАВОЧНЫХ КОЛОНОК.**

 **Для получения доступа к настройкам режимов заправочных колонок следует нажать клавишу NAKTS/DIENA.**

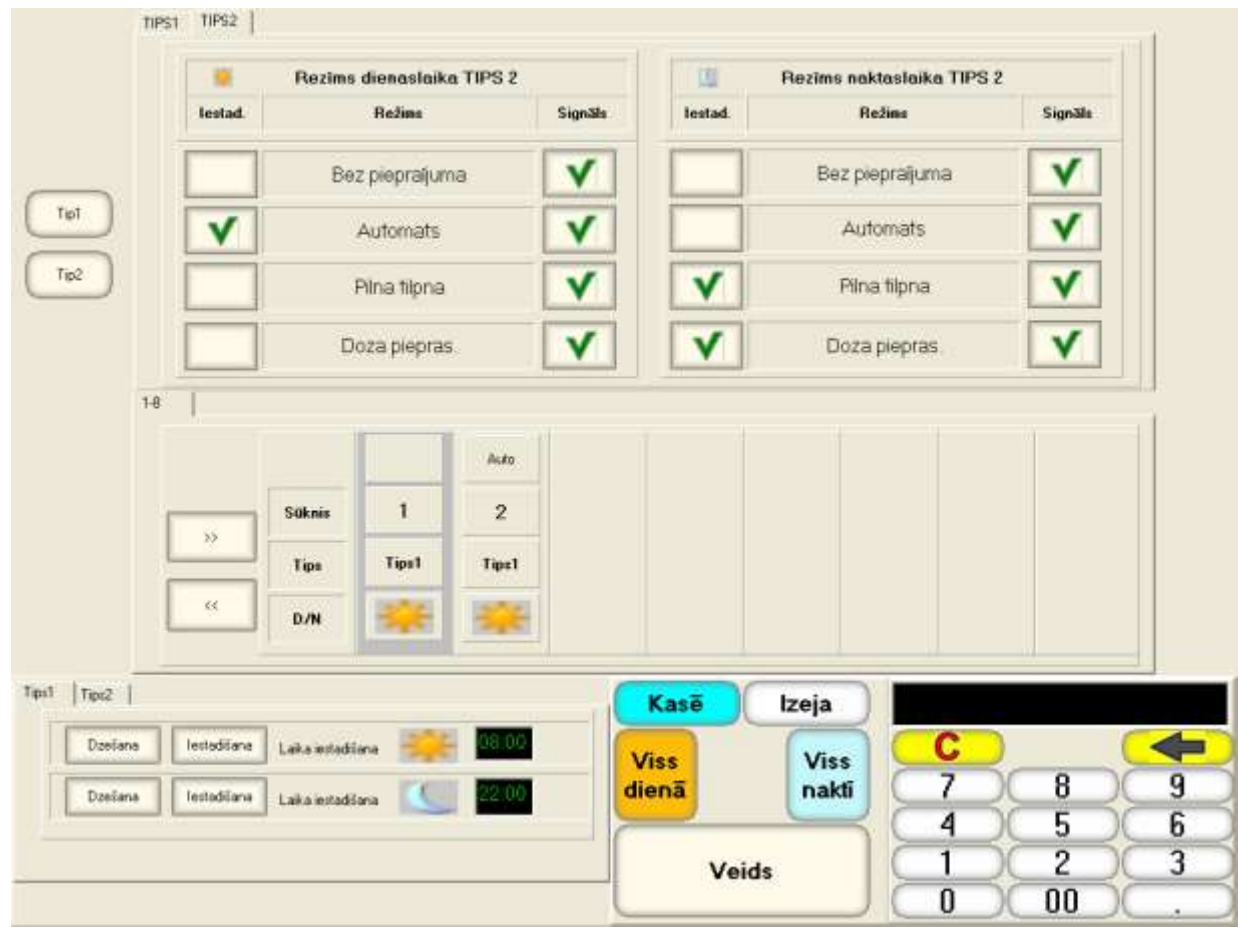

- **В верхней части экрана показаны закладки двух наборов параметров - TIPS1 и TIPS2. Для каждого из наборов имеется список параметров для ДНЕВНОГО и НОЧНОГО режима работы с возможностью их изменения и задание звукового сигнала.**
- **BEZ PIEPRASĪJUMA - Режим для торговли топливом по предоплате. В этом режиме никаких запросов на подтверждение начала заправки POS выдавать не будет.**

#### **Предоплата:**

- o **Клиент сообщает оператору номер колонки, тип топлива и его количество.**
- o **Оператор выбивает чек.**
- o **Клиент оплачивает чек и идет заправляться.**
- o **После снятия пистолета, заправочная колонка отгрузит оплаченное количество топлива.**

**Возможность постоплаты:**

- o **Клиент снимает пистолет.**
- o **Оператор нажимает клавишу разрешения заправки.**
- o **Клиент заправляет нужное ему количество топлива.**
- o **Оператор пробивает чек.**
- o **Клиент оплачивает чек**
- **AUTOMATS - Режим полного автомата. POS позволяет начать заправку сразу после снятия заправочного пистолета, как при постоплате, так и при предоплате.**
- **PILNA TILPA - Режим для торговли топливом по постоплате. После снятия заправочного пистолета POS сделает запрос на подтверждение начала заправки. Оператор должен будет или разрешить, или отказать в заправке.**

#### **Постоплата:**

- o **Клиент снимает пистолет.**
- o **POS запрашивает у оператора разрешение на начало заправки.**
- o **Оператор нажимает клавишу разрешения начала заправки.**
- o **Клиент заправляет нужное ему количество топлива.**
- o **Оператор пробивает чек.**
- o **Клиент оплачивает чек.**

# **Возможность предоплаты:**

- o **Клиент сообщает оператору номер колонки, тип топлива и его количество.**
- o **Оператор выбивает чек.**
- o **Клиент оплачивает чек и идет заправляться.**
- o **После снятия пистолета, заправочная колонка отгрузит оплаченное количество топлива.**
- **DOZA PIEPRAS - Дополнительные возможности предоплаты в режиме PILNA TILPA. Если режим включен, то при предоплате POS будет запрашивать у оператора разрешения на заправку.**

#### **Возможность предоплаты:**

- o **Клиент сообщает оператору номер колонки, тип топлива и его количество.**
- o **Оператор выбивает чек.**
- o **Клиент оплачивает чек и идет заправляться.**
	- o **После снятия пистолета, POS запросит у оператора разрешение на заправку.**
	- o **Оператор нажимает клавишу разрешения начала заправки.**
- o **Заправочная колонка отгрузит оплаченное количество топлива.**
- **В средней части экрана показаны заправочные колонки с номером, присвоенным набором параметров и временем суток. Выделенная колонка - подсвечена.** 
	- **AUTO - клавиша смена времени суток - вручную или автоматически, по графику.**
	- **SŪKNIS - номер заправочной колонки.**
	- **TIPS - присвоенный набор параметров.**
	- **D/N - клавиша установки времени суток, если выбран ручной режим.**
- **В нижней левой части экрана показано времена начала ДНЕВНОГО и НОЧНОГО режимов работы, для наборов параметров TIPS1 и TIPS2. Для введения времени начала режима следует использовать цифровую клавиатуру и клавиши DZEŠHANA и IESTADIŠANA.**
- **Функциональные клавиши:**
	- **VISS DIENA – установить у всех колонок ДНЕВНОЙ режим работы (Если не автомат).**
	- **VISS NAKTĪ – установить у всех колонок НОЧНОЙ режим работы (Если не автомат).**
	- **TIPS – сменить у выбранной колонки тип набора параметров, на введенный с цифровой клавиатуры.**
	- **KASĒ - вернуться в главный экран POS-а.**
	- **IZEJA – вернуться в экран отчетов.**

# **11. УКАЗАНИЕ МЕР БЕЗОПАСНОСТИ**

- <span id="page-47-0"></span> **Операторы и специалисты по обслуживанию и ремонту BRIO ACTIVe POS Oil должны пройти инструктаж по технике безопасности.**
- **Не допускается работа оператора при снятых кожухах BRIO ACTIVe POS Oil**
- **Перед включением BRIO ACTIVe POS Oil в электрическую сеть необходимо осмотреть сетевой кабель и убедиться в его исправности.**
- **Место установки POS-а должно быть оборудовано двухполюсной розеткой с заземляющим контактом.**
- **Не допускается работа с BRIO ACTIVe POS Oil при отсутствии защитного заземления на заземляющем контакте.**
- **Запрещается при включенном питании BRIO ACTIVe POS Oil отключать и подключать разъемы внешних устройств.**
- **При отыскании неисправностей при включенном питании и снятом кожухе необходимо принять меры, исключающие случайный контакт с токоведущими частями.**
- **Не допускается замена блоков или отдельных радиоэлементов при включенном POS-е.**
- **Не рекомендуется оставлять BRIO ACTIVe POS Oil включенным без присмотра.**

*ВНИМАНИЕ!!! В BRIO ACTIVe POS Oil установлен аккумулятор. При замене аккумулятора (Только в условиях сервисной мастерской) соблюдайте правильную полярность его установки. Неверная установка аккумулятора может привести к полному выходу из строя электроники POS-а.*

*ВНИМАНИЕ!!! Утилизация использованных аккумуляторов должна производиться в строгом соответствии с рекомендациями производителя аккумуляторов.*

# **12.** ГАРАНТИИ BRIO EngineerinG®

<span id="page-48-0"></span>**SIA "ZRF BRIO" ( BRIO EngineerinG ) гарантирует исправную работу BRIO ACTIVe** РОS Oil в составе компьютерной системы ShoppinG<sup>™</sup> либо отдельно от нее, в течении одного **года со дня продажи. В течении гарантийного срока BRIO EngineerinG обязуется произвести ремонт, или замену BRIO ACTIVe POS Oil бесплатно.**

**Гарантийные обязательства распространяются только на POS-ы, приобретенные у официальных дилеров SIA "ZRF BRIO". При покупке или продаже POS-а третьим лицам следует обязательно произвести перерегистрацию в любом из представительств SIA "ZRF BRIO".** 

**Гарантийные обязательства не распространяются на POS-ы, которые подверглись воздействию высокой температуры, электрического или других полей, агрессивных химических сред, либо вышли из строя в результате механических повреждений или неаккуратного обращения с ними. Нарушение пломбирования POS-а также является основанием для прекращения гарантии.**

SIA "ZRF BRIO" (BRIO EngineerinG™) не несет ответственности за неправильную ра**боту POS-а в случае их установки сторонними фирмами, не являющимися официальными представителями SIA "ZRF BRIO". Также не гарантируется правильная работа POS-а в случае применения программного обеспечения сторонних фирм, не прошедшее сертификацию в SIA "ZRF BRIO".**

*ВНИМАНИЕ!!! Эксплуатация POS-а без защитного заземления, является основанием для прекращения гарантии.* 

**Дополнительную информацию о продлении действия гарантийных обязательств можно получить в любом из представительств SIA "ZRF BRIO" ( BRIO EngineerinG )**

**Настоящие гарантийные обязательства утрачивают силу, если в договоре на поставку или обслуживание конкретного POS-а либо системы, в состав которой он входит, оговорены иные условия.**